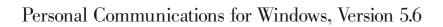

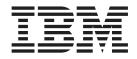

# 3270 Emulator User's Reference

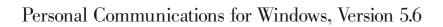

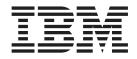

# 3270 Emulator User's Reference

Note

Before using this information and the product it supports, read the information in "Notices" on page 95.

#### Second Edition (September 2002)

This edition applies to Version 5.6 of Personal Communications (program number: 5639-I70) and to all subsequent releases and modifications until otherwise indicated in new editions.

© Copyright International Business Machines Corporation 1989, 2002. All rights reserved. US Government Users Restricted Rights – Use, duplication or disclosure restricted by GSA ADP Schedule Contract with IBM Corp.

# Contents

| Figures                                                                                                    | . v                        |
|----------------------------------------------------------------------------------------------------|----------------------------|
| Tables                                                                                                    | vii                        |
| About This Book.       .       .       .       .       .       .       .       .       .       .       .       .       .       .       .       .       .       .       .       .       .       .       .       .       .       .       .       .       .       .       .       .       .       .       .       .       .       .       .       .       .       .       .       .       .       .       .       .       .       .       .       .       .       .       .       .       .       .       .       .       .       .       .       .       .       .       .       .       .       .       .       .       .       .       .       .       .       .       .       .       .       .       .       .       .       .       .       .       .       .       .       .       .       .       .       .       .       .       .       .       .       .       .       .       .       .       .       .       .       .       .       .       .       .       .       .       . | . ix<br>. ix               |
| Where to Find More Information                                                                                                    |                            |
| Online Help                                                                                                    | . xi<br>. xi               |
| Part 1. General Information                                                                                                    | . 1                        |
| Chapter 1. Personal Communications<br>Highlights                                                                                                    | . 3                        |
| Chapter 2. Problem Analysis                                                                                                    | . 9<br>. 9<br>. 10<br>. 11 |
| Part 2. Using Personal<br>Communications                                                                                                    | 13                         |
| Chapter 3. Considerations for Using PC/3270 Sessions                                                                                                    | 15                         |
| Power Management                                                                                                    |                            |
| Sleep Permission                                                                                                    | . 15                       |
| Host-Session Window Operations                                                                                                    | . 16                       |
| Cursor Color                                                                                                    | . 16                       |
| Releasing Insert Mode with Attention Keys.                                                                                                    | . 16                       |
| Scroll Bar                                                                                                    | . 16<br>. 16               |
| Scroll-Lock Key                                                                                                    | . 10                       |
| Customizing a Display Translation Table                                                                                                    | . 17                       |
| Support for Long File Names                                                                                                    | . 18                       |
| File Transfer Function                                                                                                    | . 18                       |
| Host File Name and Reserved Words<br>Changing the Packet Size When Import/Export                                                                                                    | . 18                       |
| Is Idle                                                                                                    | . 19                       |
|                                                                                                    | . 19                       |
|                                                                                                    | . 19<br>. 19               |
| 0                                                                                                    | . 19                       |
| Graphics Protocols                                                                                                    | . 19                       |

| Drawing-Buffer Size                                                                                                    | 21       |
|----------------------------------------------------------------------------------------------------|----------|
| Using Bitmaps for Drawing                                                                                                    | 22       |
| Print Buffer Size                                                                                                    | 22       |
| Edit-Copy Buffer                                                                                                    | 23       |
| Printer Fonts                                                                                                    |          |
| Plotter                                                                                                    | 23       |
| Hole in Screen Caused by Clearing a Graphic                                                                                                    |          |
| Character                                                                                                    | 23       |
| Miscellaneous Restrictions for Graphic Functions                                                                                                    |          |
| Considerations for Graphics Functions                                                                                                    |          |
|                                                                                                    |          |
| Print Processing                                                                                                    | <u> </u> |
| Attachment                                                                                                    | 24       |
| Attachment       .       .       .       .       .       .       .       .       .       .       .       .       .       .       .       .       .       .       .       .       .       .       .       .       .       .       .       .       .       .       .       .       .       .       .       .       .       .       .       .       .       .       .       .       .       .       .       .       .       .       .       .       .       .       .       .       .       .       .       .       .       .       .       .       .       .       .       .       .       .       .       .       .       .       .       .       .       .       .       .       .       .       .       .       .       .       .       .       .       .       .       .       .       .       .       .       .       .       .       .       .       .       .       .       .       .       .       .       .       .       .       .       .       .       .       .       . | 24       |
| SDDLU Considerations                                                                                                    |          |
| Default Key Function Assignments                                                                                                    | 20       |
| Default Key Function Assignments                                                                                                    | 28       |
| Default Key Functions for a 3270 Layout                                                                                                    | 28       |
| Default Key Functions for the Combined Package                                                                                                    |          |
| Verhaud Colum                                                                                                    | 21       |
| Keyboard Setup                                                                                                    |          |
| Keyboard File                                                                                                    |          |
| Win32 Cut, Copy, and Paste Hotkeys                                                                                                    |          |
| Usage Notes for Sessions in OLE Documents                                                                                                    |          |
| 0 0                                                                                                    | 32       |
| Initial Selection of Font                                                                                                    |          |
| WordPad                                                                                                    |          |
| WordPro                                                                                                    |          |
| Updating Linked Files                                                                                                    | 33       |
| Inactivity Timeout for Communication Links                                                                                                    |          |
| Considerations                                                                                                    | 33       |
| Virtual Memory                                                                                                    | 33       |
| Emulator Session Icons                                                                                                    |          |
| Disabling CDRA Tables                                                                                                    | 33       |
|                                                                                                    |          |
| Chapter 4. Transferring Files                                                                                                    | 35       |
| Sending Files to the Host System                                                                                                    |          |
| Receiving Files from the Host System                                                                                                    | 36       |
| Using List Files                                                                                                    | 36       |
| Creating List Files                                                                                                    | 37       |
| Editing Lists                                                                                                    | 37       |
| Managing Templates                                                                                                    | 38       |
|                                                                                                    | 38       |
| Replacing and Deleting Templates                                                                                                    |          |
|                                                                                                    | 39       |
|                                                                                                    | 39       |
|                                                                                                    | 39       |
| Setting General Transfer Options                                                                                                    | 43       |
|                                                                                                    | 43       |
|                                                                                                    |          |
| Host Command                                                                                                    | 43       |
| Default PC Directory                                                                                                    | 40       |
| Default Partitioned Data Set (NIVS/150 Unly) .                                                                                                    | 43       |
| Default v M Disk (v M Offiv).                                                                                                    | 43       |
| PC Code Page                                                                                                    | 43       |
| Packet Size                                                                                                    |          |
| File-Transfer Timeout                                                                                                    | 44       |

| Extension for List-Files         |      |     |     |    |   |   |     | 44             |
|----------------------------------|------|-----|-----|----|---|---|-----|----------------|
| Clear Session Before Transfer    |      |     |     |    |   |   |     |                |
| Show Status Window               |      |     |     |    |   |   |     | 44             |
| Enhanced Protocol (SBCS Globa    | al N | Vet | wo  | rk |   |   |     |                |
| Connection Only)                 |      |     |     |    |   |   |     | 44             |
| Lam-Alef Expansion (Arabic Or    | ıly  | )   |     |    |   |   |     | 44             |
| Setting Up the Translation Table |      |     |     |    |   |   |     | 44             |
| Changing the Translation Table   |      |     |     |    |   |   |     | 45             |
| Customizing the Translation Tal  | ble  |     |     |    |   |   |     | 45             |
| User-Font Area (DBCS Only)       |      |     |     |    |   |   |     | 45             |
| Import/Export (3270 CICS Only)   |      |     |     |    |   |   |     | 46             |
| Creating IDP Files               |      |     |     |    |   |   |     | 47             |
| File Transfer Commands for PC/32 | 270  | ).  |     |    |   |   |     | 47             |
| File Transfer Methods            |      |     |     |    |   |   |     | 47             |
| Requirements and Restrictions    |      |     |     |    |   |   |     | 47             |
| Sending and Receiving Files fro  | m    | the | e D | OS |   |   |     |                |
| Command Prompt                   |      |     |     |    |   |   |     | 48             |
| Configuring File-Transfer Code   |      |     |     |    |   |   |     |                |
| 0 0                              |      |     |     |    |   |   |     |                |
| Chapter 5. Printing              |      |     |     |    |   |   | . 1 | 73             |
| Setting Up the Printer           |      |     |     |    |   |   |     |                |
| Defining a Printer for a Session |      |     |     |    |   |   |     | 73             |
| Telnet 3270E Printer Association |      |     |     |    |   |   |     | 74             |
| Using PDT Files                  |      |     |     |    |   |   |     | 74             |
| PDT Files                        |      |     |     |    |   |   |     | 75             |
| Basic Support                    |      |     |     |    |   |   |     | 75             |
| Double-Byte Character Support    |      |     |     |    |   |   |     | 76             |
| Page Setup Parameters            |      | -   | -   | -  | - | - |     |                |
|                                  |      |     |     |    |   |   |     | 77             |
|                                  |      |     |     |    |   |   |     |                |
| Printing to Disk                 |      |     |     |    | • |   |     | 77<br>81<br>82 |

Workstation Profile Parameter for Code Page . . . 82

| Chapter 6. SNA Node Operations 8         | 3                    |
|------------------------------------------|----------------------|
| Starting Node Operations.                |                      |
| Using the Menu Bar                       | 36                   |
| Displaying a Resource                    |                      |
| Starting a Resource                      | 36                   |
| Stopping a Resource                      |                      |
| Deleting a Resource                      | 37                   |
| Changing an HPR Path Switch              |                      |
| Updating SNA Resources Dynamically 8     |                      |
| Command-Line Utilities                   |                      |
| Chapter 7. Log Viewer Functions 9        | 1                    |
| Viewing Message and Trace Logs           |                      |
| o o o                                    | . 91<br>. 91<br>. 92 |
| Merging Message and Trace Logs           |                      |
|                                          |                      |
|                                          |                      |
| Filtering Personal Communications Logs 9 | <i>)</i> 2           |
| Part 3. Appendixes 9                     | 3                    |
| Appendix. Notices 9                      |                      |
| Trademarks                               | <i>•</i> 6           |
| Index                                    | 9                    |

# **Figures**

- 1. VM/CMS SEND Command Syntax . . . . 49
- 2. VM/CMS RECEIVE Command Syntax . . . 52
- 3. MVS/TSO SEND Command Syntax . . . . 55
- MVS/TSO RECEIVE Command Syntax 60
   CICS SEND Personal Communications GUI
- 6. CICS SEND Command Line Syntax . . . . 64
- 7. CICS RECEIVE Personal Communications GUI
- Syntax..........................................................................................................................................................................................................</th

# Tables

| 27        |
|-----------|
| <i>∠1</i> |
|           |
| 28        |
| 28        |
|           |
| 30        |
|           |
| 32        |
| •         |

| 6.  | Mode Values for File Transfer Options |  | . 40 |
|-----|---------------------------------------|--|------|
|     | Transfer File Options                 |  |      |
| 8.  | Old Printer Definition Files          |  | . 75 |
| 9.  | Printer Models and Supported PDTs .   |  | . 76 |
| 10. | DBCS Supported PDTs                   |  | . 77 |
| 11. | Page Setup Parameters — Text          |  | . 77 |
| 12. | Page Setup Parameters — Text Options  |  | 78   |
| 13. | Page Setup Parameters - Graphics      |  | . 81 |
|     |                                       |  |      |

# **About This Book**

IBM<sup>®</sup> Personal Communications for Windows<sup>®</sup> reference books are comprised of four volumes: a 3270 Emulator User's Reference, a 5250 Emulator User's Reference, a VT Emulator User's Reference and an Administrator's Guide and Reference. These volumes provide information for using IBM Personal Communications AS/400<sup>®</sup> for Windows operating systems (hereafter called PC400) and IBM Personal Communications for Windows operating systems. In this book, *Windows* refers to Windows 95, Windows 98, Windows NT, Windows Me, Windows 2000, and Windows XP. When information is applies only to a specific operating systems, this is indicated in the text. *PC/3270* refers to the 3270 portion of the combined package. Throughout this book, *workstation* refers to all supported personal computers. When only one model or architecture of the personal computer is referred to, only that type is specified.

### Who Should Read This Book

This book is intended for the person who uses Personal Communications on a workstation to access hosts using 3270 terminal emulation.

# How to Use This Book

This book contains reference information that you might need to refer to when installing or operating Personal Communications.

Personal Communications is designed to use various communication adapters and to work with other workstation and host system software. Refer to the appropriate documentation for the products you use.

# **Command Syntax Symbols**

Parentheses, brackets, ellipses, and slashes have the following meanings or uses:

- () Parentheses enclose operands that govern the action of certain command options.
- [] Brackets indicate an optional command argument. If you do not use the optional item, the program selects a default.
- ... Ellipsis after an argument indicates that you can repeat the preceding item any number of times.
- I For 3270, a slash must precede the Time Sharing Option Extensions (TSO/E) password. A slash must also precede parameters of DOS commands entered from the command line.
- A backslash is included as part of any directory name. An initial backslash indicates the first-level directory, and an additional backslash is inserted in the directory name to indicate another level.

All directives, operands, and other syntax can be typed in either uppercase or lowercase, unless otherwise indicated.

# Where to Find More Information

This section discusses getting help when you are installing, configuring, or using Personal Communications.

# **Online Help**

The help facility describes how to install, configure, and use Personal Communications. Online help is very extensive and includes information about every aspect of configuring and using Personal Communications.

Use help to obtain the following information:

- Menu choices
- Operation procedures
- Operations in windows
- Meanings of the terms displayed in windows
- · Causes of errors and the corresponding actions to take
- Mouse-based operations
- Operation without a mouse
- Detailed explanations of specific terms
- Further technical information about Personal Communications
- Detailed explanations of operator information area (OIA) messages

To display online help, select choices from the Help menu or press F1.

You can use Personal Communications online help just as you use the online help for Windows.

#### Messages and Alerts

Online messages are displayed by Personal Communications, but a message does not always mean an error occurred. For example, a message might tell you that an operation is in progress or has been completed. A message can also prompt you to wait for the completion of an operation.

#### Messages That Appear in Pop-Up Windows

While using Personal Communications, you may see messages appear in pop-up windows, but not necessarily as a direct result of your actions. These messages can appear for a number of reasons, outlined in the following sections.

#### System-Fault Messages

For Windows NT<sup>®</sup>, if a message does appear in a pop-up window, you can paste its contents into the Windows NT clipboard. To do this:

- 1. Click **Details** on the pop-up window.
- 2. Mark the text that you want to copy.
- 3. Click the marked text with the right mouse button and then click **Copy**.
- 4. Start an editor, such as Notepad, and click Paste from the Edit menu.
- 5. Save the file in case an IBM Service Representative needs this information to diagnose your problem.

#### **Security-Related Messages**

Personal Communications optionally utilizes Secure Sockets Layer (SSL) to establish sessions with servers; this may require input from you (for example, a password). Refer to the *Administrator's Guide and Reference* for details.

#### System-Policy-Related Messages

Your Personal Communications workstation configuration can be controlled centrally using facilities for managing system policies. Refer to the *Administrator's Guide and Reference* for details.

# **OIA Messages**

Personal Communications displays messages in the operator information area (OIA) or in a pop-up window. Messages from Personal Communications are displayed in the message window; messages from the host system regarding the condition of the session are displayed in the OIA of the session window.

The OIA is the bottom line of the session window. An OIA message indicates the status of Personal Communications as well as information about the workstation, host system, and attachment method.

All of the OIA indicators, reminders, and messages are described in the online help. To view this information:

- 1. Select Index from the Help menu.
- 2. Select The operator information area messages.

To look up a specific OIA message, select **Search**. When the Search window appears, type the letters that appear in the OIA. For example, MACH or PROG. If a lightning bolt appears, type COMM.

- 3. Double-click the index entry that matches your search.
- 4. Scroll through the window until you find the number that appears in your OIA.

# Alerts

Alerts may be generated which correspond to specific Personal Communications messages. See the *Administrator's Guide and Reference* for more information.

# **Personal Communications Library**

The Personal Communications library includes the following publications:

- IBM Personal Communications for Windows, Version 5.6 CD-ROM Guide to Installation, GC31-8079-07
- IBM Personal Communications AS/400 for Windows, Version 5.6 CD-ROM Guide to Installation, GC31-8080-07
- IBM Personal Communications for Windows, Version 5.6 Quick Beginnings, GC31-8679-03
- IBM Personal Communications for Windows, Version 5.6 Access Feature, SC31-8684-03
- IBM Personal Communications for Windows, Version 5.6 5250 Emulator User's Reference, SC31-8837-01
- IBM Personal Communications for Windows, Version 5.6 3270 Emulator User's Reference, SC31-8838-01
- IBM Personal Communications for Windows, Version 5.6 VT Emulator User's Reference, SC31-8839-01
- *IBM Personal Communications for Windows, Version 5.6 Administrator's Guide and Reference,* SC31-8840-01

- IBM Personal Communications for Windows, Version 5.6 Emulator Programming, SC31-8478-06
- IBM Personal Communications for Windows, Version 5.6 Client/Server Communications Programming, SC31-8479-06
- IBM Personal Communications for Windows, Version 5.6 System Management Programming, SC31-8480-06
- IBM Personal Communications for Windows, Version 5.6 CM Mouse Support User's Guide and Reference
- IBM Personal Communications for Windows, Version 5.6 Host Access Class Library, SC31-8685-03
- IBM Personal Communications for Windows, Version 5.6 Configuration File Reference, SC31-8655-05

These books are also available (except in DBCS versions) in PDF format and are optionally installed or viewed from the CD-ROM.

In addition to the printed books, there are HTML documents provided with Personal Communications:

Host Access Class Library for Java<sup>™</sup>

This HTML document describes how to write an ActiveX/OLE 2.0–compliant application to use Personal Communications as an embedded object.

Host Access Beans for Java

This HTML document describes Personal Communications emulator functions delivered as a set of Java Beans.

Part 1. General Information

# **Chapter 1. Personal Communications Highlights**

The information in this book applies to PC/3270, unless otherwise indicated. Each CD-ROM package supports multiple languages with a single level of data encryption.

Personal Communications brings the power of personal networking to your workstation by providing a variety of connectivity options supporting local area network (LAN) and wide area network (WAN) environments. Whether you need host terminal emulation, client/server applications, or connectivity, Personal Communications offers a robust set of communications, networking, and administrative features.

Personal Communications is a full-function emulator package with an easy-to-use graphical interface, which includes many useful features such as file transfer and dynamic configuration, and emulator APIs including the IBM Host Access Class Library.

Personal Communications also provides a variety of SNA-based client application programming interfaces (APIs). You can create applications that use the peer-to-peer client APIs, which are based on LU 6.2 (and provided by Personal Communications). Using these APIs you can simultaneously access and process information on peer workstations.

With Personal Communications, you can participate in Advanced-Peer-to-Peer Networks (APPN) as an end node, and use the advanced network features, high-performance routing (HPR), and dependent LU requester (DLUR).

Personal Communications provides the following functions:

- System/390<sup>®</sup> Connections
  - LAN LAN via IEEE 802.2
     3270 Communications Server for Windows NT Telnet3270
     3270 via AS/400
     APPC 3270 via LAN Microsoft<sup>®</sup> SNA client over FMI Dependent Logical Unit Requester (DLUR) VT-over-Telnet (TCP/IP)
     3174 Peer Communication
     COAX SNA Distributed Function Terminal Non-SNA Distributed Function Terminal

#### COM port

Telnet 3270 SNA-over-Async IBM Global Network<sup>®</sup> (not in Japan) Home3270 IBM Global Network - SNA-over-Async Dependent Logical Unit Requester (DLUR) via

SNA-over-Async

Hayes AutoSync APPC 3270 via SNA-over-Async APPC 3270 via Hayes AutoSync

VT-over-Async VT-over-Telnet (TCP/IP) X.25 Hayes AutoSync X.25 DLUR via Hayes AutoSync X.25 APPC 3270 via Hayes AutoSync 5250 3270 via AS/400 Dependent Logical Unit Requester (DLUR) SDLC Synchronous Data Link Control 3270 via AS/400 (passthru) APPC 3270 via SDLC Dependent Logical Unit Requester (DLUR) **SNA/IP** LU 0, 1, 2, 3 APPC 3270 LU 0, 1, 2, 3 via DLUR **IBM ISA/MCA WAC** Synchronous Data Link Control 3270 via AS/400 (passthru) APPC 3270 via SDLC Dependent Logical Unit Requester (DLUR) X.25 Qualified Logical Link Control X.25 3270 via AS/400 APPC 3270 via X.25 X.25 DLUR **Communications Server Client Communications Server IBM-EEDLC** LU (0, 1, 2, 3) via DLUR APPC 3270 **OEM** LU (0, 1, 2, 3) 3270 via AS/400 (passthru) APPC 3270 Dependent LU Requester (DLUR) **AS/400** Connections LAN LAN via IEEE 802.2 Telnet5250 over TCP/IP VT over Telnet Telnet5250 over IPX/SPX 5250 Twinaxial Data Link Control (APPC) Twinaxial Data Link Control (Console) COM port SNA-over-Async Hayes AutoSync SNA-over-Async (Console) VT over Async VT over Telnet Telnet 5250 X.25 Hayes AutoSync SDLC Synchronous Data Link Control **SNA/IP** 5250 **IBM ISA/MCA WAC** Synchronous Data Link Control (WAC) X.25 Qualified Logical Link Control **IBM-EEDLC** 5250

**ASCII Emulator Connections** VT over Telnet LAN COM port VT-over-Async VT over Telnet S/3X Emulator Connections 5250 Twinaxial Data Link Control (Console) **Client/Server Connections** LAN LAN via IEEE 802.2 Twinaxial Twinaxial Data Link Control (APPC) COM port SNA-over-Async Hayes AutoSync X.25 SDLC Synchronous Data Link Control **IBM WAC** Synchronous Data Link Control X.25 AnyNet<sup>®</sup> SNA over TCP/IP APPC **Enterprise Extender** HPR over IP Configuration of SNA Node (APPN) Sessions - Emulator - Client/server applications SNA Node Operations Starting and stopping resources - Deleting resources Displaying resource information - Changing session limits - Initiation of path switches Log Viewer - View Message Log, Trace Log, and Merged Log files - Summary and Detail views - Set default Message Log size and location Filter and search Log files Message Log entries Help **Trace Capability** - 3270/5250 emulator data - APPN<sup>®</sup> and APPC API data

OEM APPC 5250

- Connectivity data, such as LAN or SDLC
- User services data, such as node initialization
- APPC Applets
  - Display SNA sense data (GETSENSE)
  - Transfer files (AFTP and AFTPD)
  - Check connection (APING)
- Sample Programs
  - Located in \Personal Communications\samples subdirectory
- Installation and Configuration
  - Partial installation option
  - Program sharing on a network server

- Automatic detection of installed communication adapters
- Dynamic change of communication configurations
- Automatic Dial Facility (Async (IGN), SDLC, Home3270, SNA-A)
- Silent Installation
- ASCII SNA-node configuration
- Verification of ASCII configuration

#### • OEM Adaptor Cards

An open API enables vendors and other equipment manufacturers (OEMs) to provide adapter cards that allow for additional connectivity options, for example, additional X.25, ISDN, SDLC or twinax support.

- Host Session Function
  - Up to 26 sessions
  - Variable screen size and automatic font scaling
  - Function settings (of the host code page, for example) for each session
- Host Graphics Support
  - Built-in vector graphics support for GDDM<sup>®</sup> and other graphics applications
- File Transfer Function
  - Easy operation through graphical user interface (GUI) windows
  - Batch transfer of multiple files
  - Concurrent file transfer through multiple sessions
  - Background file transfer
  - File transfer invocation by macro
  - OfficeVision/MVS<sup>™</sup> Import/Export functions
  - VT File Transfer (XModem and YModem)

#### • Edit (Cut and Paste) Function

You can use the clipboard to cut, copy, and paste a selected area. In addition, you can paste data in other applications, such as spreadsheet programs, that support the PasteLink function.

- Support of spreadsheet data format (Sylk, Biff3, Wk3 formats)
- Copy Append
- Paste Next
- Paste to Trim Rectangle
- Paste Stop at Protected Line

#### • Graphical User Interface (GUI)

- Customizable 3D iconic tool bar
- 3D-button hotspots
- Pop-up keypad
- Macro function, including record and play
- VBScripts, including record and play
- Keyboard-function setup and remapping
- Mouse-button-function setup and remapping
- Display setup (cursor type, graphics, sound, colors, for example)
- Automatic font size adjustment or fixed font size
- Window-appearance setup
- Menu-bar customization
- 3270 Light Pen emulation by using a mouse
- Status bar with history
- Page setup (Text and Graphics)
- Revised Configuration Dialog
- Online help
- Print Function
  - Printer session (for PC/3270: SCS, LU 3, or non-SNA)
  - Graphics local print
  - Printing with the Windows NT printer drivers

- Print function by printer definition table (PDT)
- Multiple host-print functions in multiple sessions
- Print-job control by SNA bracket timeout
- PDF-to-PDT conversion tool
- PC400 print function by OS/400<sup>®</sup> Host Print Transform (HPT)
- PC400 printing supported by the AS/400 Advanced Print Support Utility
- ZipPrint
- Programming Interfaces
  - 16/32-bit Emulator High-Level Language Application Programming Interface (EHLLAPI)
  - 16/32-bit Dynamic Data Exchange (DDE)
  - 32-bit Node Operations Facility (NOF)
  - 16/32-bit Personal Communications API (PCSAPI)
  - 32-bit Advanced Program-to-Program Communication (APPC)
  - 32-bit Common Programming Interface for Communications (CPI-C)
  - 32-bit Automation Object API
  - 32-bit ActiveX/OLE 2.0
  - Host Access Beans for Java
  - ActiveX Controls
- PC400 Client Function
  - Data transfer
  - PC Organizer
  - Text Assist
  - Enhanced Programmable Terminal User Interface (ENPTUI)

# **Chapter 2. Problem Analysis**

This chapter describes the information that will help you analyze problems with Personal Communications, and ways to report a problem to IBM. For detailed information about contacting IBM, refer to *Quick Beginnings*.

For information about Personal Communications and support, refer to the following Web sites:

- The Personal Communications home page provides access to general product information, and download services. To view this page, use an Internet browser and go to the following Internet address or Universal Resource Locator (URL): http://www.ibm.com/software/network/pcomm
- The Personal Communications support page provides links to code fixes, tips, newsgroups, support options, and services. To view this page or to submit a software defect report, use an Internet browser and go to the following Internet address:

http://www.ibm.com/software/network/pcomm/support

Personal Communications provides several utilities to help you with problem analysis. They can be invoked by selecting their icons from the **Programs > IBM Personal Communications → Administrative and PD Aids** subfolder on the Windows **Start** menu.

The following sections describe these utilities and how to use them.

#### Log Viewer

The Personal Communications log viewer utility enables you to view, merge, sort, search, and filter information contained in message and trace logs. Use the log viewer during problem analysis to work with message and trace log entries. The default name of the message log output file is PCSMSG.MLG; its file extension must be .MLG. The file extension for trace logs must be .TLG.

To view message or trace logs:

- 1. From the Administrative and PD Aids subfolder, click **Log Viewer**; or, from an active session, click **Actions > Launch → Log Viewer**.
- From the list of logged messages, double-click a message to display the message text.

For more information about log viewer functions, see Chapter 7, "Log Viewer Functions" on page 91.

# Trace Facility

The Personal Communications trace facility enables you to log trace information for certain Personal Communications functions.

To start a trace, perform the following steps:

From the Administrative and PD Aids folder, click Trace Facility; or, from an active session, click Actions 
 Launch 
 Trace Facility. The trace status on the title bar displays the current state:

Active Trace data is being collected by the trace facility.

Inactive

No trace data is being collected.

- 2. From the main dialog box, click **Set Up** to set the desired trace system parameters.
- 3. Click **OK** to return to the main trace dialog box.
- 4. From the main trace dialog box, select the type of data you want to trace from the **Function Name**, **Component Name**, and **Trace Option** list boxes.

#### **Function Name**

A specific set of Personal Communications features, such as 3270/5250 Emulator or User Services.

#### **Component Name**

The name of a specific part of a function, such as API data (for the 3270 Emulator function) or Node Initialization (for the User Services function).

#### **Trace Options**

The options associated with a particular component, such as EHLLAPI (for the API component) or API trace (for the Node Initialization component).

- 5. Start tracing data by clicking **Start**, or apply changes to the trace options by clicking **Apply**.
- 6. Run the operation that you want to trace.
- 7. Optionally, stop the trace by clicking **Stop**.
- 8. Save the trace data to your hard disk by clicking Save.
- **9**. Click **Format** to specify a formatted trace file name and to format the trace data. The Information Bundler utility should be used immediately after the trace is complete to ensure that the correct information is gathered.

**Note:** If you have changed the default path for the formatted trace file, the Information Bundler will not find the trace information. Copy the trace files to the system-class application data directory.

- 10. Click OK.
- 11. Click **Clear** to clear the trace buffer where you saved a trace.
- 12. Use the log viewer to view the formatted trace log.

# Information Bundler

The Personal Communications Information Bundler utility gathers system files, trace and log files, and registry information and creates a self-extracting .EXE file. This .EXE file is sent to support personnel via FTP for problem resolution. This utility should be executed immediately after the trace is complete to ensure that the correct information is gathered. To use the information bundler utility:

- From the PD Aids folder in the Personal Communications program group, double-click the Information Bundler icon; or, from an active session, click Actions → Launch > Information Bundler.
- 2. A .EXE file containing system and Personal Communications information is created in the Personal Communications system-class application data directory. By default this file is called X12345.EXE. Refer to the installation documentation for the location of the system-class application data directory for each Windows operating system.

# **Internet Service**

The Internet Service utility enables you to send the .EXE file containing diagnostic data collected by the Information Bundler to an FTP server. This utility will not work unless TCP/IP is configured and you have a direct connection to the internet. To use Internet Service:

 Double-click the Internet Service icon located in the Personal Communications program group; or, from an active session, click Actions > Launch > Internet Service.

The Internet Service window contains four data fields that must have valid values before you can submit your problem report.

- 2. Verify that the FTP Address field contains the default address **testcase.software.ibm.com**. This is the service anonymous FTP server.
- 3. Type your e-mail address in the field provided.
- 4. In the Problem Determination Filename field, type the file name and path of the .EXE file created with the Information Bundler. This file is located in the Personal Communications installation directory.
- 5. In the PMR Number field, type the PMR number that you received as a result of contacting IBM support personnel.
- 6. When all fields in the window have been filled with valid values, click **Transmit** to submit your problem determination information.

Part 2. Using Personal Communications

# Chapter 3. Considerations for Using PC/3270 Sessions

This chapter contains hints and tips for using PC/3270 sessions.

Supplementary information other than the items described in this book may be included in README.TXT in the Personal Communications directory.

#### **Power Management**

Personal Communications complies with Windows 2000 Power Management requirements for handling sleep events. This support minimizes session interruptions due to network disconnections caused by sleep on Windows 2000 and subsequent versions.

**Note:** In this context, the term "sleep" means that the system is on standby or is in hibernation. To applications such as Personal Communications, standby and hibernation are the same.

The benefits of this power management system include the following:

- Power consumption is reduced via the Advanced Configuration and Power Interface (ACPI); the system is able to enter a lower power state (or sleep mode) that appears to be "off" but is still powered enough to enable the system to power up (or wake) to handle timed events or device related needs such as receiving a fax.
- The PC is instantly available to the user because it can rapidly return from a low power state to a fully-functional state.
- Customers can rely on their PCs to power down and up in a way that is easily understood and predictable.

The following Personal Communications components are affected by this Power Management arrangement:

- Emulator sessions
- · Transfers that utilize an emulator session

# **Sleep Permission**

Before entering a sleep state (stand by or hibernate), Windows 2000 normally requests permission from the applications that are running. When one or more emulator sessions are connected and Windows signals that the user is available for interaction, Personal Communications asks the user to grant or deny sleep permission. If the user grants permission, Personal Communications logs the event and then notifies Windows. When user interaction is not possible, sleep permission is denied.

When Personal Communications is not in the connected state, Windows 2000 may automatically sleep, without prompting the user for permission.

#### Critical Sleep

When Windows 2000 resumes after an emergency suspension, Personal Communications may display and log a warning message.

# **Host-Session Window Operations**

# **Cursor Color**

PC/3270 assigns white to the cursor color as the product default, and mixes the background color (if it exists) with an XORed (exclusive or) operation. If you want to change this default cursor color assignment, modify the PCSWIN.INI file and insert the following line into the [Session] section:

[Session] CursorColor=<red-value> <green-value> <blue-value>

Where <red-value>, <green-value>, and <blue-value> are integers from 0 to 255 that specify the color intensity for each color primitive respectively; 0 0 0 for black, and 255 255 255 for white.

### **Releasing Insert Mode with Attention Keys**

As on a non-programmable terminal, you can release insert mode when you press an Attention key. If you want this to happen, add this parameter to the [Keyboard] section of the workstation profile (\*.WS):

[Keyboard] ResetInsertByAttn=Y <- Added.

### Scroll Bar

If you choose **Font** from the Appearance menu in the host session window and choose **Fixed Size** from the Select Display Font window, the entire operator information area might not appear on the screen. If you specify **With Scroll Bar**, the OIA will not scroll. The session window size is restricted to be smaller than the screen size.

# Scroll-Lock Key

When the Scroll Lock keyboard indicator is turned on, the cursor movement keys and the Page Up and Page Down keys are used to scroll windows only when you specify **With Scroll-Bar** in the Window Setup window. If you specify **Without Scroll-Bar**, you cannot use the Scroll Lock key, because the entire screen is displayed. For example, cursor-movement keys do nothing in Scroll Lock mode.

# 3270-Session Screen-Size Control

Although you can specify the screen size of the 3270 session in the PC/3270 configuration, the final screen size is determined by the host according to the SNA BIND negotiation.

Sometimes, you might want to use a particular screen size when it is difficult to have the host VTAM<sup>®</sup> table changed. The following method will satisfy your requirement; however, because it violates SNA rules, some applications that refer to the VTAM table only might not work.

Modify your workstation profile (.WS) to insert the following line into the [LU] section:

[LU] InfScreenSize=Y

If byte 24 is X'03', the default screen size is  $24 \times 80$  and the alternate is what you configured with PC/3270.

If byte 24 is X'00' or X'02', the default and alternate screen sizes are  $24 \times 80$ .

If byte 24 is X'7E' or X'7F', bytes 20–23 in the BIND control the default and alternate screen sizes.

If you have X'03' in the BIND image, you can customize whatever screen size you want. The host will query Personal Communications and use the alternate screen size.

The following table shows the details of the BIND image processing:

| Byte in BIND by Host | ==> Result (Screen size) |                    |           |  |  |
|----------------------|--------------------------|--------------------|-----------|--|--|
| 24 20 21 22 23       |                          | Default            | Alternate |  |  |
| a) 00                | ==>                      | =======<br>24 x 80 | 24 x 80   |  |  |
| b) 02                | ==>                      | 24 x 80            | 24 x 80   |  |  |
| c) 03                | ==>                      | 24 x 80            | R x C     |  |  |
| d) 7E Rd Cd          | ==>                      | Rd x Cd            | Rd x Cd   |  |  |
| e) 7F Rd Cd Ra Ca    | ==>                      | Rd x Cd            | Ra x Ca   |  |  |

Legend: RxC: Screen Size defined by PC/3270 configuration (R,C) = (24,80), (32,80), (43,80) or (27,132)

> Rd: Rows in the default screen size mode Cd: Columns in the default screen size mode (Rd,Cd) = (24,80) , (32,80) , (43,80) or (27,132) Rd\*Cd <= R\*C

- Ra: Rows in the alternate screen size mode
- Ca: Columns in the alternate screen size mode (Ra,Ca) = (24,80), (32,80), (43,80) or (27,132)Ra\*Ca <= R\*C

PC/3270 supports Query Replies. Make sure that the Query Reply of Implicit Partition returns the final screen size upon receipt of the BIND command.

# **Customizing a Display Translation Table**

PC/3270 displays the host EBCDIC character using the workstation (ANSI) graphic symbol so that the character defined by the S/390<sup>®</sup> EBCDIC host code page is displayed correctly using the same graphic symbol defined by ANSI. However, you might need your original translation, because your host or workstation application is not designed to use the standard translation.

You can use your original translation table if you refer to the following procedure as an example. Note that the data integrity caused by the user-defined table is your responsibility. The following procedure is an example of how to remap left and right brackets.

- 1. Terminate all running 3270 sessions
- 2. Modify the PC/3270 workstation profile (\*.WS).

```
[Translation]
IBMDefaultView=N
DefaultView=C:\Personal Communications\PRIVATE\BRACKET.XLT
```

**3**. Create the display translation table file (.XLT). In this example, the following BRACKET.XLT file is created in the Personal Communications private subdirectory.

```
[Profile]
id=XLT
Description=User-defined Display Translation Table
[Option]
Replace=Y
```

```
[SB Xlate]
; EBCDIC=ANSI
; The next line displays EBCDIC X'AD' as
; an ANSI X'5B' (left bracket)
AD=5B
; The next line displays EBCDIC X'BD' as
; an ANSI X'5D' (right bracket)
BD=5D
```

- 4. Create your own keyboard layout (.KMP) if you need to enter your new left and right brackets graphic symbols:
  - [Keyboard] KEY27=ansi dd KEY28=ansi a8

The information on the right should be lowercase characters. PC/3270 translates ANSI X'dd' into EBCDIC X'ad'. It is displayed as [ by the table created in step 3.

5. Click on the PC/3270 icon corresponding to the modified workstation profile.

# Support for Long File Names

Like Windows, Personal Communications supports long file names. You can give any name (up to 255 characters) to a file; you are not limited to eight characters with a three-character extension. You can use spaces in the file name, but not the symbols /, \, :, \*, ?, ", <, >, or |. In addition, the tilde () character should not be used in CMS or MVS host file names.

# **File Transfer Function**

### Host File Name and Reserved Words

You should not use the following words as a VM file name or file type, as a MVS data set name, or as a CICS<sup>®</sup> file name, because they are reserved for use as option commands:

- ASCII
- APPEND
- TIME
- CLEAR
- NOCLEAR
- SILENT
- QUIET

- PROGRESS
- JISCII
- SO
- NOSO
- BLANK
- USER
- CRLF
- BINARY
- NOCRLF

# Changing the Packet Size When Import/Export Is Idle

When import/export is idle, select **Preferences** → **Transfer** from the **Edit** menu. When you change the packet size on the Setup window, end import/export, and then rerun it.

# Wait Option for Multiple File Transfer

If multiple file transfers do not succeed, insert the following statement into the [Transfer] section of your .WS file:

[Transfer] wait=1000

This parameter causes a 1000 msec (1 sec) delay between file transfers. If this does not help, you might need to increase the value again.

# NOTRUNC and BLANK Options (SBCS Only)

If you want to add trailing blanks (spaces) to fill the logical record length for each record when downloading a text file, use the following options in the **Additional Options** edit field of the Transfer-Type Definition window.

NOTRUNC : for VM/CMS (PTF# UR35492) NOTRUNC : for MVS/TSO (PTF# UR34797) BLANK : for CICS

# Setting the VTAM PSERVIC Statement

File transfer problems can occur if extended attribute support has not been set on in the VTAM PSERVIC statement. For extended attribute support, set on the high order bit in PSERVIC byte1 (zero byte origin) as follows: x'xx80xxxxx...'.

# **Graphic Functions**

This section provides information, restrictions, and considerations for graphic functions.

# **Graphics Protocols**

Personal Communications allows you to use host graphics applications, such as GDDM and others. Two types of graphics are supported:

- Vector
- · Programmed symbols

Two protocols are supported for vector graphics:

- Advanced
- Native

See Configuring Graphics in the online helps for a description of these protocols and to learn how to configure your sessions for graphics.

The following functions are supported:

- Multiple mixed alphanumeric and graphics host sessions
- Use of standard OS/2<sup>®</sup> printing and plotting facilities
- Creation of PIF (Picture Interchange Format) files
- · Clipping graphics data into the clipboard

#### Vector Graphics

Vector graphics are computer graphics in which display images are generated from display commands and coordinate data. Personal Communications provides vector graphics support for the OS/2-Link (advanced) or the 3179G or GOCA (native) protocols. Choose the protocol that is appropriate for your host applications.

**Advanced Protocol:** Use the advanced protocol when you have GDDM Version 2 Release 3 or later and are using any of the following operating systems:

- MVS
- VSE
- VM/SP
- $VM/XASP^{TM}$
- **Note:** The advanced protocol is not supported by the CICS pseudo-conversational mode with versions of GDDM earlier than Version 3, and not by IMS/VS at all. It is, however, supported by the CICS pseudo-conversational mode with GDDM Version 3 Release 1 or later.

The advanced protocol is equivalent to that used by OS/2-Link, so it supports the same subsystems. However, no download of code from the host system is required for Personal Communications because all the OS/2-Link graphics modules are integrated into the program.

**Native Protocol:** Choose the native protocol when you intend to use older GDDM versions or non-GDDM host-graphics applications, such as those originally intended for use on 3270 nonprogrammable terminals as the 3179G, 3192G or 3472G. The native protocol also allows IMS/VS users to display GDDM graphics.

**Note:** A 3174 controller requires a terminal to respond within a certain time; if it does not, a machine check 207 message appears. If you are using a coaxial attachment for graphics in native mode, this can happen for various reasons, such as the complexity of the graphics drawing-orders or the speed of your workstation. In this case, you should change to advanced mode.

#### Programmed Symbols

Raster graphics are displayed with programmed symbols, which are downloaded to your workstation. Personal Communications support up to six sets (PSA through PSF) of triple-plane and multiple-color programmed symbols.

Use programmed symbols as the graphics type when you intend to use host graphics applications originally written for the 3279G terminal.

Graphics applications use one or both of these methods to display graphical screens. Personal Communications allows you to enable or disable support for vector graphics and programmed symbols. Choose the type of support that our host applications require.

**Note:** If you use the OS2-Link (advanced) protocol under the GDDM program, do not choose programmed symbols. Also, do not choose programmed symbols when you use the OS2-Link protocol with other applications.

**Enabling Programmed Symbol Sets:** PC/3270 provides up to six sets of triple-plane programmed symbols, depending on the type of graphics support that you choose. By default:

- Two sets (PSA and PSB) of single-plane programmed symbols are usable if you choose both programmed symbols and vector graphics.
- Three sets (PSA, PSB, and PSE) of single-plane programmed symbols and three sets (PSC, PSD, and PSF) of triple-plane programmed symbols are usable if you choose programmed symbols, but not vector graphics.

You can change the number of programmed-symbol sets and triple or single planes available for each programmed-symbol set by editing the [3270] section of the workstation profile:

PSSP1anes=xxxxxx

Each x represents a number (0, 1, or 3) that indicates how many planes are to be available for each set; the first column indicates the number of planes for PSA, the second column for PSB, and so on. For example, to enable six triple-plane programmed symbol sets, enter the following:

PSSP1anes=333333

To enable two single-plane and two triple-plane sets, enter the following: PSSP1anes=113300

### How to Handle Errors Caused by Insufficient Memory

Graphic execution module PCSGRP.DLL uses a large amount of global memory for graphic drawing or printing. When the workstation has insufficient installed memory, results might not be correct. For example, an area might not be clearly shaded.

In this case, increase the amount of installed workstation memory by at least 1 MB. For host graphic printing, add 1 more megabyte.

Memory might have to be further extended depending on the host graphic application and printer driver used.

# **Drawing-Buffer Size**

The drawing-buffer size varies depending on the contents set for Redraw of a graphic function.

To set **Redraw**, click **Preferences > Appearance > Display Setup** from the **Edit** menu in the session window. Select **Graphics** from **Category**.

Selecting Host from the optional items of Redraw requires no buffer.

If you select **Retained**, the graphic execution module stores all redrawing data into a buffer. Such a buffer is called a *retained buffer*. The buffer size varies depending on the complexity of the graphic data from an application program. For example, a simple table has a buffer size of 10 KB to 20 KB, while a complicated graphic image has a buffer size of 200 KB to 300 KB. When you select **Bitmap** to set **Redraw**, the buffer size will be the same as the sum of the retained buffer size and compatible bit map size:

(Height) x (Width) x (Number of planes) x (Bits/Pixel) / 8 bytes

For example, when you select a 7x12 font for a VGA 16-Color Display Model 2 (24x80), the bitmap size is:

 $(7x80) \times (12x24) \times 1 \times 4 / 8 = 80 \text{ KB}$ 

When you select a 12x20 font for an IBM PS/55 High-Resolution 256-Color Display Model 2, the bitmap size is:

 $(12x80) \times (20x24) \times 1 \times 8 / 8 = 460 \text{ KB}$ 

## Using Bitmaps for Drawing

The graphic execution module uses a bit map compatible with the display unit to draw an area instruction in overpaint mode. An image instruction requires one plane bit map.

| (Buffer for area) | = | (Area width) x (Area height) x (Number of planes) x (Bits/Pixel) / 8 |
|-------------------|---|----------------------------------------------------------------------|
| (Image buffer)    | = | (Image width) x (Image height) / 8                                   |

# Print Buffer Size

The retained buffer must be used for printing. The retained buffer is the same size as that used for redrawing. This is also applied when you specified **Bit Map** for **Redraw** on the Display Setup window.

If graphic printing is called in Bitmap mode, the graphic printing module generates a bitmap compatible with the connected printer, draws an image on the bitmap, and transfers the bit image to the printer.

This operation is generally performed quickly. When memory is frequently swapped, the process slows down in proportion to the number of swap operations. If a large bit map is not allocated, the graphic printing module prints a graphic image normally using only the retained buffer.

Example:

Proprinter (240x144 DPI) character size: Bitmap size = (240x8) x (144x11) x 1 x 1 / 8 = 380 KB

Example:

EPSON (ESC/P) (360x180 DPI color) character size: Bitmap size = (360x8.5) x (180x11) x 3 x 1 / 8 = 2.3 MB

**Note:** With some printers, different printing results might be obtained in bitmap mode and non-bitmap mode. If the desired results are not obtained, change the current bitmap mode. For example, specify non-bitmap mode to print in bitmap mode.

# **Edit-Copy Buffer**

An editing operation causes the graphic execution module to copy a bit map and DIBitmap to the clipboard. The bit map is compatible with the display; DIBitmap is a 4-bit/pixel bit map.

# **Printer Fonts**

The printer driver can handle two font sets, the device font and GDI font. The device font is a hardware font built into the printer. The GDI fonts are System (without brackets) or other software fonts for Windows.

When you select a font set for graphic printing from the Printer Control window, use the GDI fonts for the following reasons:

- In bitmap mode, a GDI font can be used for printing. However, the device font cannot be used, because an image cannot be drawn on a memory bit map when using the device font.
- In bitmap mode, the device font cannot be used for printing when OR and exclusive OR attributes are mixed.

# Plotter

Because a plotter does not support a raster, the following restrictions are imposed on drawing. Use a plotter for figures and tables that have mainly lines.

- No shading is supported.
- Some shading patterns cannot be distinguished.
- Image order drawing requires much time, and the final printout is of poor quality.
- The OR and exclusive OR are not correctly reflected.

# Hole in Screen Caused by Clearing a Graphic Character

When a character overlaps a graphic image, the graphic image is cleared at the position where the character is to be displayed. When you enter a null character or space having the transparent attribute at the position where a graphic image is displayed, the graphic image in that character cell is not cleared.

If you select **Host** or **Retained** to set **Redraw** on the Display Setup window, when characters in a graphic image are cleared, a hole appears in the graphic area. This is because these two modes do not have a bitmap image, and partial redrawing cannot be performed on the screen.

If you select **Bitmap** mode as **Redraw Graphics**, you can find no hole on the graphic region by the application that overrides any alphanumeric characters (as well as NULL and SPACE) on the graphic image.

To restore the screen, perform either of the following actions:

- Press the PA3 key to have the application program redraw the screen.
- Minimize and restore the graphic image retained in Retained mode, then redraw it or select Bitmap mode.
- **Note:** When you change the setting of **Redraw** in the Display Setup window, the set contents are valid from the next drawing.

# **Miscellaneous Restrictions for Graphic Functions**

If advanced protocol is selected, graphic functions cannot be used in the IMS/VS and CICS pseudo-conversational mode with versions of GDDM earlier than Version 3.

# **Considerations for Graphics Functions**

### **Native-Graphics Datastream**

If the host sends an Object Structured Field (Object Picture, Object Data, Object Control) with a zero value in the length field, Personal Communications rejects it and displays PROG754.

### Printout to LPT1

When you use a host application that prints to your PC's LPT1, you must first select the printer in the Printer Setup dialog of the File menu.

# Print Processing

# Using a Printer with the Non-SNA DFT Attachment

For the non-SNA DFT attachment, PC/3270 regards any print job within 30 seconds after the previous one as a continuous job with the previous one. It determines the job end artificially by a timeout value.

You can change the standard timeout value by modifying the [CNDFT] section of the workstation profile (\*.WS):

[CNDFT] PrtTimeOut=nn

Note: The variable nn is the decimal value of the timeout in seconds.

# Print Job Control Using SNA Timeout

PC/3270 treats the data packet, which begins with an SNA Begin Bracket (BB) and ends with an SNA End Bracket (EB), as one job, and spools it to the Windows print manager. However, some applications might not use SNA BB and EB appropriately, and an unexpected page eject can occur. This section describes two timeout controls that you can customize.

### **Concatenation of Multiple Print Jobs**

When a new print job comes from the host before the timer specified by the workstation profile expires, the job is concatenated to the previous one, and they are regarded as one job. You can change the timer value by specifying the following parameter in the [printers] section of the workstation profile (\*.WS):

[printers]
ConcatenateTime=nn

Note: The variable nn is as follows; its unit is one second:

0 No concatenation of print jobs

1 – 32767 Concatenation of print jobs by this timeout value

When a non-SNA attachment is used, the timer should not be specified in the workstation profile.

### **Termination of a Print Job**

If an end of a print job (SNA End of Bracket) does not come from the host before the timer specified by the workstation profile has expired, the job is automatically terminated. You can change the timer value by specifying the following parameter in the [printers] section of the workstation profile (\*.WS):

[printers]
TerminateTime=nn

Note: The variable nn is as follows; its unit is one second:

- **0** No automatic termination of a print job
- 1 32767 Automatic termination of a print job by this timeout value

When a non-SNA attachment is used, the timer should not be specified in the workstation profile.

### SCS TRN Command (LU 1)

You can change the operation of the SCS TRN command by adding a parameter to the [printers] section of the workstation profile (\*.WS):

### ATRN=Y

Transfers data that is controlled by the SCS TRN command to the printer driver without conversion. This parameter is the default for SBCS. In the cases below, this parameter is assumed to be ATRN=N.

- The printer driver does not support PASSTHRU.
- The printer driver supports the BANDING function.
- BANDING=Y is specified in the [printers] section of the workstation profile (\*.WS).

When you use a printer driver for which the PASSTHRU function is incomplete, sense code X'1003' is returned to the host system for the SCS TRN command.

This is the default value.

### ATRN=N

Converts data that is controlled by the SCS TRN command and transfers the result to the printer driver. This parameter is the default for DBCS.

Note: The SCS TRN command (LU 1) is available in PDT mode only.

### SCS SPD/SLD Command (LU 1)

If the selected font cannot be used with the values specified for CPI or LPI, this command temporarily switches to a valid font.

### **Ignoring Blank Pages**

If you cannot print a blank page correctly, check for the following things:

- Some printers ignore a blank page if so specified with the **Printer Setup** option (or setting the printer's DIP switches). Check whether the printer is set to enable this option.
- Some printer drivers ignore a blank page if so set with the **Printer Driver Setup** option. Check whether this option is supported by the printer driver.

### Printing Reverse-Display Characters with GDI Fonts

Some printer drivers that do not support reverse-display character printing print reverse-display characters as spaces. To avoid this, add the **REVERSE=N** line to the [printers] section of the workstation profile (\*.WS).

### **CPI/LPI of Device Fonts**

If the printer driver cannot use the device font for the specified CPI or LPI, data can be printed with other CPI or LPI values.

### Printing Reverse-Display Characters with Device Fonts

Most printer drivers do not support reverse-display-character printing with device fonts.

### **PCSERR999 Error Messages**

Message PCSERR999 - Personal Communications internal error: *module-name* - *xxx* might appear when there is insufficient memory. Because the print job remains in the print manager, you should delete it.

### **Printable Area**

Characters might not be printed over a large enough area, depending on the printer driver used. When using a printer driver that allows you to set the margins, specify the minimum margins to maximize the printable area.

### **SVF Control Code**

If the maximum print line (MPL) is less than the paper size in the SVF control code, a page feed is performed when the printing position reaches MPL.

### PDT Mode

Printing in PDT mode is restricted as follows:

- A graphic image is printed through the Windows printer driver specified in File
   Printer Setup, even if the printer is set up for PDT mode.
- APL characters cannot be printed.
- PostScript printers are not supported.

### SDDLU Considerations

PC/3270 supports the self-defining dependent logical units (SDDLU) function of ACF/VTAM<sup>®</sup> Version 3 Release 4.1 (MVS) or Version 3 Release 4 (VM). SDDLU provides the ability to dynamically create dependent LUs on predefined PUs and to reconfigure dependent LUs without interruption to any other user on the network and without intervention by system programming or operations staff.

PC/3270 SDDLU is supported for all connections except DFT (coaxial connection).

PC/3270 network stations support SDDLU by:

- Accepting a format-1 Activate PU (ACTPU), which signals that VTAM requires a Network Management Vector Transport (NMVT) containing the Product Set ID (PSID) and LOCADDR of the LU.
- Using LOCADDRs 02, 03, 04, and so on, in that sequence, by default. However, if you specify the LU addresses explicitly, it will use the addresses that you specify.
- Sending an unsolicited NMVT to VTAM when an LU switches on.

### **PSID Definitions**

PC/3270 defines the default PSID for each LU type. Generally, the PSID contains such things as the machine type and the model number. The following table describes the machine type and model number definitions for each LU type supported by PC/3270.

| Machine | Model  |                                                | a m (/ a)              |
|---------|--------|------------------------------------------------|------------------------|
| Туре    | Number | LU Type                                        | Screen/Buffer Size     |
| 3270    | 002    | Display Model 2 screen                         | 24 rows by 80 columns  |
| 3270    | 003    | Display Model 3 screen                         | 32 rows by 80 columns  |
| 3270    | 004    | Display Model 4 screen                         | 43 rows by 80 columns  |
| 3270    | 005    | Display Model 5 screen                         | 27 rows by 132 columns |
| 3270    | DS2*   | Printer 3270 data stream                       | 24 rows by 80 columns  |
| 3270    | DS3*   | Printer 3270 data stream                       | 32 rows by 80 columns  |
| 3270    | DS4*   | Printer 3270 data stream 43 rows by 80 columns |                        |
| 3270    | DS5*   | Printer 3270 data stream 27 rows by 132 colu   |                        |
| 3270    | 00A    | Display                                        | 48 rows by 80 columns  |
| 3270    | 00B    | Display                                        | 62 rows by 160 columns |
| 3270    | 00C    | Display                                        | 24 rows by 132 columns |
|         |        |                                                |                        |

Table 1. Machine Types and Model Numbers for Supported LU Types

\* PC/3270 assumes that the 3270 data stream is the default printer-session type. If you use the SNA Character String (SCS) data stream, you must use a different designation for the PSID, such as 3270SCS. You must define this yourself, as shown in the next example.

### **Assigning User-Defined PSIDs**

You can replace the default PSID values with your own definitions or define new PSIDs, by preparing a PSID definition file or by changing the Windows workstation profile. The PSIDs you use must be defined to VTAM.

Add a statement such as the following one to the [LU] definition in the workstation profile. This example supersedes the default PSID with LUA0001. PSID = LUA0001

### **Default Key Function Assignments**

This section lists the functions assigned, by default, to each key on your keyboard.

For more information about each function, refer to the **Keyboard** choice on the Help menu.

You can change the default key assignments to the following default function tables, by selecting **Keyboard Setup** from the Assist menu.

When the Keyboard Setup window appears, select one of the following choices:

- 3270 for a 3270 keyboard layout
- 5250 for a 5250 keyboard layout
- 3270+5250 for a combined keyboard layout
- VT for a DEC VT220 keyboard layout

Personal Communications 5.6 includes two .KMP keyboard map files that map the standard Win32 hotkeys for Cut, Copy, and Paste to Ctrl+X, Ctrl+C and Ctrl+V, respectively. The key values for the following functions have also been changed: Page Up (3270 only), Page Down (3270 only), Enter and New Line. You can utilize these keyboard map files, or can add these key values to an existing map file.

For 3270 sessions, the .KMP file provided is pcswinkb3.kmp. The remapping is given in the following table.

| Function of Key | Key        |
|-----------------|------------|
| Edit Cut        | Ctrl+X     |
| Edit Copy       | Ctrl+C     |
| Edit Paste      | Ctrl+V     |
| Page Up         | PF7        |
| Page Down       | PF8        |
| New Line        | Right Ctrl |

Table 2. Win32 Keyboard Map Functions for a 3270 Layout

# Setting the 3270 Keyboard Layout Default

To make the 3270 keyboard layout defaults available, do the following:

- 1. Click **Preferences** → **Keyboard** from the **Edit** menu. The Keyboard dialog box is displayed.
- 2. Select the IBM Default radio button next to Current Keyboard.
- 3. Click OK.

# Default Key Functions for a 3270 Layout

Table 3 shows the default key functions for PC/3270. The key used is the same for all the supported keyboard types.

| Function of Key      | Key           |
|----------------------|---------------|
| APL                  | Ctrl+F8       |
| Attention            | Esc           |
| Alternate Cursor     | Alt+F11       |
| Backspace            | ← (Backspace) |
| Back Tab             | Shift+→       |
| Back Tab Word        | Alt+←         |
| Break                | Break         |
| Change Format Toggle | Alt+F3        |
| Change Screen        | Ctrl+PageUp   |
| Clear                | Pause         |
| Color Blue           | Ctrl+Shift+F5 |
| Color Field Inherit  | Ctrl+Shift+F8 |
| Color Green          | Ctrl+Shift+F3 |
| Color Pink           | Ctrl+Shift+F2 |
| Color Red            | Ctrl+Shift+F1 |
| Color Turquoise      | Ctrl+Shift+F6 |
| Color White          | Ctrl+Shift+F7 |
| Color Yellow         | Ctrl+Shift+F4 |
| Cursor Blink         | Ctrl+F10      |
| Cursor Down          | ↓ or 2(pad)   |
| Cursor Left          | ← or 4(pad)   |

Table 3. Default Key Functions for a 3270 Layout

| Function of Kow            | Koy                                    |
|----------------------------|----------------------------------------|
| Function of Key            | Key                                    |
| Cursor Right               | → or 6(pad)                            |
| Cursor Select              | Ctrl+F9                                |
| Cursor Up                  | 1 or 8(pad)                            |
| Delete Character           | Delete or<br>.(pad)                    |
| Delete Word                | Ctrl+Delete or<br>Ctrl+.(pad)          |
| Document Mode Toggle       | Alt+F1                                 |
| Dup                        | Shift+Insert <sup>2</sup>              |
| Edit Copy                  | Ctrl+Insert                            |
| Edit Cut                   | Shift+Delete                           |
| Edit Paste                 | Shift+PageDown or<br>Ctrl+Shift+Insert |
| Edit Undo                  | Alt+← (Backspace)                      |
| End Field                  | Pad End                                |
| Enter/Control              | Shift+Ctrl                             |
| Erase EOF                  | End <sup>2</sup>                       |
| Erase Field                | Shift+End²                             |
| Erase Input                | Alt+End²                               |
| Fast Cursor Down           | Alt+↓ or<br>Alt+2(pad)                 |
| Fast Cursor Up             | Alt+↑ or<br>Alt+8(pad)                 |
| Field Mark                 | Shift+Home²                            |
| Graphic Cursor             | Alt+F12                                |
| Highlighting Field Inherit | Alt+3(pad)                             |
| Highlighting Reverse       | Alt+*(pad)                             |
| Highlighting Underscore    | Alt+6(pad)                             |
| Home                       | Home or 7(pad)                         |
| Insert                     | Insert or 0(pad)                       |
| Jump Next                  | Alt+PageUp                             |
| Mark Down                  | Shift+↓                                |
| Mark Left                  | Shift+←                                |
| Mark Right                 | Shift+→                                |
| Mark Up                    | Shift+↑                                |
| Move Mark Down             | Ctrl+↓ or<br>Ctrl+2(pad)               |
| Move Mark Left             | Ctrl+← or<br>Ctrl+4(pad)               |
| Move Mark Right            | Ctrl+→ or<br>Ctrl+6(pad)               |
| Move Mark Up               | Ctrl+↑ or<br>Ctrl+8(pad)               |

Table 3. Default Key Functions for a 3270 Layout (continued)

| Function of Key                                                                                                    | Key                                                                   |
|----------------------------------------------------------------------------------------------------|-----------------------------------------------------------------------|
| PA1                                                                                                    | Alt+Insert <sup>2</sup>                                               |
| PA2                                                                                                    | Alt+Home²                                                             |
| PA3                                                                                                    | Shift+PageUp <sup>2</sup>                                             |
| Pause                                                                                                    | Ctrl+F7                                                               |
| PF1 to PF12                                                                                                    | F1 to F12                                                             |
| PF13 to PF24                                                                                                    | Shift+F1 to F12                                                       |
| Play                                                                                                    | Ctrl+F6                                                               |
| PS Field Inherit                                                                                                    | Ctrl+Shift+(pad)0                                                     |
| Print (Local Copy)                                                                                                    | Not assigned                                                          |
| Quit (Device Cancel)                                                                                                    | Alt+Left Ctrl                                                         |
| Record                                                                                                    | Ctrl+F5                                                               |
| Reset/Control                                                                                                    | Left Ctrl                                                             |
| Response Time Monitor                                                                                                    | Ctrl+F11                                                              |
| Rule                                                                                                    | Ctrl+Home                                                             |
| Sys Request                                                                                                    | Shift+Esc                                                             |
| Tab Field                                                                                                    | →   or Shift+→   (pad)                                                |
| Tab Word                                                                                                    | Alt+→                                                                 |
| Test                                                                                                    | Ctrl+PageDown                                                         |
| Transparency Field Inherit                                                                                                    | Ctrl+Shift+8(pad)                                                     |
| Transparency Opaque                                                                                                    | Ctrl+Shift+/(pad)                                                     |
| Word Wrap Toggle                                                                                                    | Alt+F2                                                                |
| Note:       2       Indicates the key on the main key (pad)         Indicates a key on the numeric l                                                                                   | 5                                                                     |
| <b>Note:</b> The Enhanced keyboard has some<br>of the duplicated keys are the same excep<br>key. For example, <i>Del</i> means any Delete I<br>only the Delete key on the numeric keyp | ot when you specify a single<br>key, whereas <i>Pad Del</i> specifies |

Table 3. Default Key Functions for a 3270 Layout (continued)

# **Default Key Functions for the Combined Package**

Table 4 shows the default key functions for the combined package. The key used is the same for all the supported keyboard types.

When you use the 3270+5250 keyboard layout, the key definitions for the 3270 and 5250 layouts are combined with those listed here.

| Table 4. Default Key Functions for the Combined Package |     |
|---------------------------------------------------------|-----|
| Function of Key                                         | Key |

| runction of Key   | Rey             |  |
|-------------------|-----------------|--|
| Change Screen     | Not assigned    |  |
| Character Advance | Shift+BackSpace |  |
| Help              | Not assigned    |  |
| Host Print        | Not assigned    |  |
| PA3               | Not assigned    |  |
|                   |                 |  |

| Function of Key | Key          |  |
|-----------------|--------------|--|
| Roll Down       | PageUp       |  |
| Roll Up         | PageDown     |  |
| Printer Setup   | Not assigned |  |

Table 4. Default Key Functions for the Combined Package (continued)

# **Keyboard Setup**

You can use Keyboard Setup to modify the function defined for each key on the keyboard, except some reserved keys.

You can define the following functions for the keys.

- Performing a key function
- Playing a macro
- · Entering characters

# **Keyboard File**

When you specify a key, you can save the new keyboard layout in a file (.KMP). If you create two or more keyboard files, you can alternate between them as required.

To assign a function to a key on the keyboard:

- 1. Select **Preferences > Keyboard** from the **Edit** menu
- 2. When the Keyboard Setup window appears, select Customize.

- Note

Select **Spain** from the Language menu during keyboard setup if you want Catalan support.

- 3. Assign the key functions, referring to the online help for detailed instructions.
- 4. Save your changes and exit the Customize Keyboard window.
- 5. Click **OK** after completing the setup.

You can reset either the entire keyboard or specific keys to defaults:

- To reset the entire keyboard, set the current keyboard to **IBM Default** in the Keyboard Setup window.
- To reset specific keys, select a key in the Customize Keyboard window and then select **Default** from the Current Actions for Selected Key box.
  - Note

There are seven keys that you cannot redefine and they are gray or dimmed in Keyboard Setup; these keys are: Alt, AltGr, Print Screen, Scroll Lock, CapsLock, NumLock, and Shift.

# Win32 Cut, Copy, and Paste Hotkeys

Personal Communications 5.6 includes a .KMP keyboard map files that map the standard Win32 hotkeys for Cut, Copy, and Paste to Ctrl+X, Ctrl+C and Ctrl+V,

respectively. The key values for the following functions have also been changed: Page Up, Page Down, Enter, and New Line. The user may utilize the new keyboard map files or may add these new key values to an existing map file.

For 3270 sessions, the default .KMP file is pcswinkb3.kmp. The remapping is given in the following table.

| Function of Key | Key        |  |
|-----------------|------------|--|
| Cut             | Ctrl+X     |  |
| Сору            | Ctrl+C     |  |
| Paste           | Ctrl+V     |  |
| Page Up         | PF7        |  |
| Page Down       | PF8        |  |
| Enter           | Enter      |  |
| New Line        | Right Ctrl |  |

Table 5. New Keyboard Map Functions for a 3270 Layout

# Usage Notes for Sessions in OLE Documents

### **Changing Fonts**

If you are using an In-Place embedded session, then changing the font face name, switching between automatic sizing and fixed size, or changing the size for a fixed size font can result in an incorrect display on the screen. To correct the display, adjust the size of the session object window slightly.

# **Initial Selection of Font**

The initial font selection for a embedded or linked session is determined by its Session ID (a letter A - Z) just like a regular session. Therefore, the initial font may change if other sessions are already active. Further, to prevent In-Place embedded sessions from having adverse effects on subsequent sessions, font changes made during use of In-Place embedded sessions are not saved.

# WordPad

Personal Communications session objects created in Microsoft WordPad documents by the drag-and-drop method cannot be used after the document has been saved and closed. This limitation may be fixed by some future version of WordPad. For the present, you should only create Personal Communications objects in WordPad by using the Insert-Object menu item.

Some versions of Microsoft Word and Microsoft WordPad incorrectly save the state of embedded objects that are displayed as icons. If you open a document that contains a Personal Communications session object that was created to display as an icon, and the object is activated, then it may activate In-Place instead of as a separate window. This problem may be fixed in future versions of these containers.

# WordPro

If you attempt to open a link to a Personal Communications session in a Lotus<sup>®</sup> WordPro document, current versions of WordPro may give unpredictable results. This limitation may be fixed by some future version of WordPro. For the present, you should only use embedded Personal Communications objects in WordPro documents. You can use the "Display as Icon" option if a separate window is desired.

# Updating Linked Files

Files that are linked into Word 97 or Excel 97 do not update automatically. You must manually save the linked file before your edits are reflected in the container window.

# **Inactivity Timeout for Communication Links**

The Inactivity Timeout automatically disconnects a link after it has been idle for a specified length of time. Its purpose is to avoid excessive charges on dial-up links, such as switched-line connections with SNA/A, Asynchronous IIN, Hayes AutoSync, or SDLC. Inactivity Timeout is not recommended for other types of connections.

To enable Inactivity Timeout, add the following statement to the PU section of your workstation profile (.WS file):

[PU] InactiveTimeout=xx

The value xx, in the range 1 to 999, is the number of minutes a link remains connected when there is no activity over it. The default value, InactiveTimeout=0 disables Inactivity Timeout.

Note: The Inactivity Timeout function monitors only attention keys (that is, the Enter, Clear, and PFx keys). It is recommended that you set a comparably longer value for xx if, for example, you expect to key in large amounts of data on the screen before pressing the Enter key.

# Considerations

The following are environmental considerations for Personal Communications.

### Virtual Memory

If you receive a message stating that the system is low on virtual memory, increase the virtual memory paging file. If you get this message as you are trying to open new host sessions or starting a Personal Communications function such as File Transfer, it is apparent that virtual memory settings should be increased. Refer the operating system documentation for instructions on how to increase the size of the paging file.

### **Emulator Session Icons**

Emulator session icons that were not migrated during installation of Personal Communications Version 5.6 will not function correctly if they were not created in the application data directory specified during installation of Version 5.6. The icons can be updated by using the **File > Import** option from the Session Manager. This option will not copy the prior icons to the application data directory specified during installation; the icons must be moved manually

# **Disabling CDRA Tables**

This release uses the standard IBM CDRA translation tables when converting between ASCII and EBCDIC. From some code page pairs, the standard tables differ

from those that Personal Communications has used in the past. For code pages that were supported in prior releases, you can configure Personal Communications to use the old tables. A switch is available in PCSWIN.INI to disable the use of CDRA tables. This switch is located in the Translate section and is named UseOnlyPCOMM. This switch takes a binary value and is defaulted to FALSE (except for Japan, Korea, Taiwan, and PRC where it defaults to TRUE). For the code pages that are new to Version 5.6, you must use the standard tables. Setting the switch will apply to all sessions, as well as data transfer and command line file transfer.

# **Chapter 4. Transferring Files**

Personal Communications File Transfer enables you to transfer one or more files between a host system and workstation at the same time. Transfer types and translation tables can be defined in advance.

### - Host Requirements

For PC/3270 File Transfer in SBCS mode, you need one or more of the following host file-transfer programs (referred to as IND\$FILE):

- IBM 3270-PC File Transfer Program, 5665-311 (MVS/TSO)
- IBM 3270-PC File Transfer Program, 5664-281 (VM/SP 2.1)
- IBM CICS/VS 3270-PC File Transfer Program, 5798-DQH (CICS/VS 1.5)

For PC/3270 File Transfer in DBCS mode, you need one or more of the following host file-transfer programs (referred to as APVUFILE):

- VM/CMS File Transfer Program, 5799-BWK (Japan)
- VM/CMS File Transfer Program, 5799-PGX (Korea, China, Taiwan)
- MVS/TSO File Transfer Program, 5799-BWJ (Japan)
- MVS/TSO File Transfer Program, 5799-PGY (Korea, China, Taiwan)
- CICS (MVS, VSE) File Transfer Program, 5799-BWL (Japan)
- CICS (MVS, VSE) File Transfer Program, 5799-PGZ (Korea, China, Taiwan)

Note:

PCT400 was withdrawn from marketing 3/98.

You can perform the following file transfer functions:

- Send files to the host system
- Receive files from the host system
- Use lists of files
- Create templates to define file names and transfer types
- Define transfer types
- Set transfer options
- Modify translation tables
- Import or export files (PC/3270 CICS only)
- Create interactive document profile (IDP) files (PC/3270 CICS only)
- Transfer files via the XMODEM or YMODEM protocols

### Sending Files to the Host System

To send a file from your workstation to the host system:

- 1. Sign on to the host system.
- 2. Click **Send File to Host** from the **Actions** menu of the session window. (You can also select the **Send** button on the tool bar.)

The Send File to Host window appears.

**3**. Specify the name of the workstation file to be sent to the host system by entering the name in the **PC File** text box, or click the **Browse** button to open a dialog box for selecting the file.

4. Enter the name under which the file will be stored on the host; then enter or select the **Transfer Type**. If a template is provided for the file type you are transferring, the host file name and the transfer type appear automatically.

Using List Files

Select **Open List**; then select the list to be used for transfer. See "Creating List Files" on page 37 for details of how to create list files.

5. Click Send.

The file is sent to the host system. The send status appears in the Send a File Status window.

### **Receiving Files from the Host System**

To transfer a file from the host system to your workstation:

- 1. Sign on to the host system.
- 2. Click **Receive File from Host** from the **Actions** menu. (You can also select the **Receive** button from the tool bar.)

The Receive File from Host window appears.

**3**. Specify the name of the host file to be received. Enter the name in the **Host File** text box, or specify it as follows:

#### — Using the Clipboard button

If you have copied one or more host file names to the clipboard, you can paste the names into the transfer list; click the **Clipboard** button to open a dialog box for this. Select one or more of the pasted file names to be transferred. Then click **OK**.

4. Enter or modify the suggested name under which the file will be stored on the workstation, and enter or select the **Transfer Type**; or click the **Browse** button to open a dialog box for selecting a location for the file.

<sup>—</sup> Using List Files —

Select **Open List**, and select the list to be used for transfer. (See "Creating List Files" on page 37 for an explanation of how to create list files.)

If a template is provided for the file type you are transferring, the workstation file name and the generated transfer type appear automatically.

### 5. Click **Receive**.

The receive status appears in the **Receive a File Status** window.

### Using List Files

If the same files are transmitted frequently, you can create a list of the files and save it.

A list file can be used for both Send and Receive. The default list file extension is .SRL.

# **Creating List Files**

To create a list file:

1. Select **Receive File from Host** from the **Actions** menu or **Send File to Host** from the **Actions** menu of the session window; or click the **Send** or **Receive** buttons on the tool bar.

The corresponding window appears.

2. Select a file to be transferred from the **Host-File Name** or **PC-File Name** list box by pointing to the name of a file to be selected. While holding down the Ctrl key, click the left mouse button.

The file name, its corresponding workstation or host file name (according to the available templates), and the transfer type appear in the **Transfer List** part of the window.

- **Note:** You can also click the **Browse** button (for sending files) or the **Clipboard** button (for receiving files) to open the corresponding dialog box, which allows you to select files for transferring; when you click **OK**, the selected files are shown in the **Transfer List**.
- 3. Click the Add to List button to include a selected file in the Transfer List.
- After all desired files have been selected, click Save List. The Save File-Transfer List File As window appears.
- 5. Enter or select a list name, and click **OK**.

# **Editing Lists**

To edit the contents of a previously created list:

- 1. As explained in "Sending Files to the Host System" on page 35 and "Receiving Files from the Host System" on page 36, display the Send File to Host or Receive File from Host window.
- 2. Select Open List.

The Open File-Transfer List File window appears.

- 3. Select the name corresponding to the list file to be edited, then click **OK**.
- 4. The contents of the selected list appear in the Send File to Host or Receive File from Host window.
- 5. Edit the contents of the list file.

### <sup>–</sup> Changing the contents of a list

Choose the file to be changed from the list, and overwrite the items to be changed in the text box; then click the **Update in List** button.

### - Removing a file from the list

Choose the file to be removed, and click **Remove from List**.

### - Adding a file to the list

Double-click the file to be added from the list of host or workstation files.

6. Select Save List.

The Save File-Transfer List File As window appears.

7. Enter a name and then click OK.

### Managing Templates

A *template* is a set of rules to be used by the workstation to automatically generate a workstation or host file name and transfer type when you specify a file to be sent or received.

You can have up to 32 templates. They are automatically numbered from 1 to 32.

When you specify a file to be transferred, the workstation scans the templates, starting from template 1. It uses the first matching template to generate a name for the transferred file and the transfer type.

To manage a template:

1. Click **Receive File from Host** from the **Actions** menu or **Send File to Host** from the **Actions** menu of the session window; or click the **Send** or **Receive** buttons on the tool bar.

The Send File to Host or Receive File from Host window appears.

2. Select **Template**.

The Template window appears. The contents of the window depend on the connected host system.

### Adding Templates

The list box for the Template window lists the currently stored templates.

To add a template:

1. Select any template from the list box.

The contents of the selected template appear under the list box.

- 2. Change the workstation or host file names or extensions by overwriting them; then select the transfer type. (For details of the transfer types, see "Defining Transfer Types" on page 39.)
- 3. Click Add.

The window for determining where in the list to display the new template appears.

4. Select a template number and specify whether to display the new template before or after the template that has that number. Click **OK**.

The new template is added to the list in the appropriate position.

### **Replacing and Deleting Templates**

To change the contents of a currently stored template, or to delete a template:

- Select the template to be changed or deleted. The contents of the selected template appear under the list box.
- **2**. To change the contents, overwrite the appropriate part and then click **Replace**. To delete a template, click **Delete**.

The selected template is changed or deleted, and the contents of the template list box are changed.

# **Testing Templates**

To test the contents of an added or changed template:

1. Select the template to be tested from the list box.

The number of the selected template appears in the Test Templates box in the lower part of the window.

2. Select or enter data for the following items:

### Test Mode

Determine which mode is to be used for the test: the mode in which a file is transmitted from the workstation to the host system (send), or the mode in which a file is transmitted from the host system to the workstation (receive).

### Templates

Determine which templates to test: only the template selected in step 1, or all registered templates.

### **Source File**

Enter the name of the file to be used for the test.

3. Click **Test**.

Target File indicates the name that has been generated by the template.

Note: Testing a template does not transfer a file.

# **Defining Transfer Types**

Transfer types define the option information used for controlling file transfer. Up to 32 transfer types can be defined for each host system. Text, binary, and append (excluding CICS) are the defaults.

To add or change transfer types:

- 1. Click Edit > Preferences > Transfer from the session window.
- 2. Click the tab for your host type or modem protocol.

The property page for the selected host or modem protocol appears. The items that appear depend on the selected host system.

- **3**. Enter transfer-type names in the **Transfer Type** box, or select them from the drop-down list.
- Select or enter the required items (see "Items to Be Specified"). To add or replace a transfer type, click Save. To delete a transfer type, click Delete.
- 5. A dialog box displays, asking for confirmation. Click OK.

### Items to Be Specified

Choosing the appropriate property page enables you to set the items described in the following sections.

### **File Options**

The file options that can be used depend on the type of the connected host system and the host code page selected when the session was configured. Table 6 on page 40 lists the mode values for the file transfer options. Table 7 on page 40 lists the transfer options.

Table 6. Mode Values for File Transfer Options

| Mode | Host Code Page                          |
|------|-----------------------------------------|
| DBCS | 930 (Japan Katakana)                    |
|      | 930 (Japan Katakana - Extended)         |
|      | 939 (Japan Latin - Extended)            |
|      | 1390 (New Japanese Katakana - Extended) |
|      | 1399 (New Japanese Latin - Extended)    |
|      | 933 (Hangeul)                           |
|      | 1364 (Hangeul 1364)                     |
|      | 935 (Simplified Chinese)                |
|      | 937 (Traditional Chinese)               |
|      | 1371 (Taiwan 1372)                      |
| SBCS | Others                                  |

Table 7 lists the options for PC/3270.

Table 7. Transfer File Options

| File Option | Host<br>System            | Mode         | Conversion Details                                                                                                    |
|-------------|---------------------------|--------------|----------------------------------------------------------------------------------------------------|
| ASCII       | VM/CMS<br>MVS/TSO<br>ICS  | SBCS<br>DBCS | <ul> <li>Converts codes as follows when a file is sent:</li> <li>Converts 1-byte workstation codes to EBCDIC codes</li> <li>Converts 2-byte workstation codes to IBM host DBCS codes</li> <li>Adds SO (hex 0E) and SI (hex 0F) before and after the DBCS field</li> <li>Converts RS (hex 1E) and US (hex 1F) to SO (hex 0E) and SI (hex 0F)</li> <li>Converts codes as follows when a file is received:</li> <li>Converts EBCDIC codes to 1-byte workstation codes</li> <li>Converts IBM host DBCS codes to 2-byte workstation codes</li> <li>Removes SO (hex 0E) and SI (hex 0F) from</li> </ul>                                                                                        |
| JISCII      | VM/CMS<br>MVS/TSO<br>CICS | DBCS         | <ul> <li>before and after a DBCS field</li> <li>Converts codes as follows when a file is sent: <ul> <li>Converts 1-byte workstation codes to EBCDIC codes</li> <li>Converts 2-byte workstation codes to IBM kanji codes</li> <li>Adds SO (hex 0E) and SI (hex 0F) before and after the kanji field</li> <li>Converts RS (hex 1E) and US (hex 1F) to SO (hex 0E) and SI (hex 0F)</li> </ul> </li> <li>Converts codes as follows when a file is received: <ul> <li>Converts EBCDIC codes to 1-byte workstation codes</li> <li>Converts IBM kanji codes to 2-byte workstation codes</li> <li>Removes SO (hex 0E) and SI (hex 0F) from before and after a kanji field</li> </ul> </li> </ul> |

Table 7. Transfer File Options (continued)

| File Option | Host<br>System            | Mode         | Conversion Details                                                                                                    |
|-------------|---------------------------|--------------|----------------------------------------------------------------------------------------------------|
| CRLF        | VM CMS<br>MVS/TSO<br>CICS | SBCS<br>DBCS | <ul> <li>Converts codes as follows when a file is sent:</li> <li>Does not remove CRLF (hex 0D0A) from the end of each line. The code is treated as a delimiter for each record.</li> <li>Removes EOF (hex 1A) from the end of the file.</li> </ul>                                                               |
|             |                           |              | <ul> <li>Converts codes as follows when a file is received:</li> <li>Adds CRLF (hex 0D0A) to the end of each line.</li> <li>Adds EOF (hex 1A) to the end of the file.<br/>Removes EOF from the existing file, and<br/>appends EOF to the end of the added file when<br/>APPEND is specified.</li> </ul>          |
| APPEND      | VM/CMS<br>MVS/TSO         | SBCS<br>DBCS | Appends the sent file to the existing host file.<br>Appends the received file to the existing<br>workstation file.                                                                                                    |
| SO          | VM/CMS<br>MVS/TSO<br>CICS | DBCS         | This option is valid only for DBCS when used<br>with the <i>JISCII</i> and <i>ASCII</i> options when receiving<br>a file. SO (hex 0E) and SI (hex 0F) are converted<br>to RS (hex 1E) and US (hex 1F).                                                                                                    |
| NOSO        | VM/CMS<br>MVS/TSO<br>CICS | DBCS         | <ul> <li>This option is valid only for DBCS when used with the <i>JISCII</i> and <i>ASCII</i> options when sending a file.</li> <li>SO (hex 0E) and SI (hex 0F) are not added before and after the DBCS field.</li> <li>RS (hex 1E) and US (hex 1F) are not converted to SO (hex 1F) and SI (hex 0F).</li> </ul> |
| BLANK       | VM/CMS<br>MVS/TSO<br>CICS | DBCS         | This option is valid with the <i>CRLF</i> option when receiving a file. BLANK (hex 40) is not removed from the end of each line.                                                                                                    |
| USER        | VM/CMS<br>MVS/TSO<br>CICS | DBCS         | This option is valid only for DBCS when used<br>with the <i>JISCII</i> , <i>ASCII</i> , and <i>SO</i> options when<br>receiving a file. SO (hex 0E) and SI (hex 0F) are<br>not converted to RS (hex 1E) and US (hex 1F);<br>they are written to a file without being converted.                                  |

### **Record Format**

Valid only for VM/CMS and MVS/TSO when APPEND is not specified for file transmission. You can select any of the following:

- Default
- Fixed (fixed length)
- Variable (variable length)
- Undefined (undefined mode for MVS/TSO only)

If you select the **Default** value, the record format is selected automatically by the host system.

Specifying Variable for VM file transfer enables host disk space to be used efficiently.

Logical Record Length (LRECL) Valid only for VM/CMS and MVS/TSO when APPEND is not specified for file transmission.

Enter the **logical record length** to be used (host record byte count) in the **LRECL** text box. If **Variable** and **Undefined Mode** are specified as the record format, the logical record length is the maximum record length within a file. The maximum value is 32767.

The record length of a file sent from a workstation to the host system might exceed the logical record length specified here. If so, the host file transfer program divides the file by the logical record length.

When sending a text file from a workstation to a host, if the text file contains 2-byte workstation codes (such as kanji codes), the record length of the file is changed because SO and SI have been inserted.

To send a file containing long records to the host system, specify a sufficiently long logical record length.

Because the record length of a workstation file exceeds the logical record length, a message does not appear normally if each record is divided. To display a message, add the following specification to the [Transfer] item of the workstation profile:

DisplayTruncateMessage = Y

### TSO Allocation Parameter (MVS/TSO)

Valid only for MVS/TSO when **APPEND** is not specified for file transmission. The following items can be specified:

#### [Allocation Amounts]

### Primary

Enter the number of tracks or cylinders allocated to this file transfer.

#### Secondary

If the primary allocation is not sufficient for the entire file transfer, enter additional storage capacity allocated to the file transfer.

### [Allocation Units]

#### Tracks

Specify this parameter to allocate a host file by track. Ask your system manager whether to use tracks or cylinders as the unit.

### Cylinders

Specify this parameter to allocate a host file in units of cylinders.

#### AVblocks

Specify this parameter to allocate a host file in units of blocks.

### [Block size]

This item is used only to create a new data set. Enter the block size of a new host data set, in bytes, in the text box. If this item is omitted, the workstation assumes the value that appears in the **Logical Record Length** box. The maximum value is 32767. If **AVblocks** is selected, the block size is the block size of the new data set.

#### Additional Options

You can enter the required host command options in the **Additional Options** text box.

# **Setting General Transfer Options**

To set advanced options:

- Click Edit → Preferences → Transfer from the session window. The setup dialog is displayed.
- 2. Change the required settings on the property page labeled General.
- 3. Click OK.

The following sections contain information about the items which can be defined for file transfer options.

# **Host Type**

You can specify from the drop-down list box the type of host (MVS/TSO, VM, or CICS) to which your workstation is connected.

# **Host Command**

You can specify host command to be called when file transfer starts. If nothing is entered in this text box, IND\$FILE or its equivalent for other countries is used for 3270 SBCS and DBCS sessions.

# **Default PC Directory**

You can specify the default directory that appears in the Send File to Host or Receive File From Host window. To select the directory, click the **Browse** button.

# Default Partitioned Data Set (MVS/TSO Only)

You can specify the MVS partitioned data set to be used as the default.

# Default VM Disk (VM Only)

You can specify the VM disk to be used as the default.

# **PC Code Page**

When a file is transferred, EBCDIC codes are converted to 1-byte workstation codes, and vice versa. A valid value is automatically selected from among the following values for SBCS sessions: 437, 737, 806, 813, 819, 833, 850, 852, 854, 857, 858, 860, 861, 862, 863, 864, 865, 866, 869, 874, 912, 915, 916, 920, 921, 922, 1008, 1089, 1124, 1125, 1127, 1129, 1131, 1133, 1153, 1155, 1156, 1157, 1158, 1160, 1164, 1250, 1251, 1252, 1253, 1254, 1255, 1256, 1257, and 1258; and from the following values for DBCS sessions: 897 and 1041 (Japanese); 1088 and 1126 (Hangeul); 1114 (Simplified Chinese and Traditional Chinese)—according to the host code page specified when the workstation is configured. For an explanation of how to select host code pages, see the online help for the host code page.

# **Packet Size**

The amount of memory (in bytes) used by the workstation for transmission and reception. If a large value is entered, a file is transferred more quickly, but the memory overhead is larger. The default value is 12288. In the case of Telnet3270, you can specify a packet size larger than 8000 bytes by adding the following line to the Telnet3270 stanza in your workstation profile:

SendBufferSize=nnnn

# **File-Transfer Timeout**

You can define the time the workstation waits for a response from the host system (in seconds). If the host system does not respond, the transfer is canceled, and an error message appears. A number in the range 20–65535 (or 0) can be specified. The default is 60 seconds for ASCII sessions; for all others, it is 30 seconds. Specify an appropriate value such that the error message does not appear too early. If you specify 0, a timeout is not set.

If a packet or block size is relatively large for low-speed lines, such as SDLC or COM port lines, it is recommended that 150 seconds or greater be specified.

### **Extension for List-Files**

You can change the default extension (.SRL) of file-transfer list files.

### **Clear Session Before Transfer**

You can specify whether a Clear command is sent to the host system before a file is transferred. Choose any of these option buttons:

### Default

A Clear command is sent before a file is transferred (VM/CMS or CICS only).

- Yes A Clear command is sent for MVS also.
- No A Clear command is not sent for any host system.

### Show Status Window

You can choose the method of displaying the file-transfer-progress status.

### In Session

When file transfer starts, the status window appears. The name of the file being transferred and the transfer progress appear.

#### In icon

When file transfer starts, the status icon appears on the screen. If the icon is restored, the status window appears.

# Enhanced Protocol (SBCS Global Network Connection Only)

This option enables faster file transfer in most cases. The packet size for Enhanced Protocol is fixed, so the File Transfer Packet Size setting is ignored.

# Lam-Alef Expansion (Arabic Only)

If you want the Lam-Alef characters transferred from the host to be expanded into the two-character representation for Windows, click this check box.

**Note:** This will change the size of the record on the personal computer; this should not be a problem for normal text files, but exercise caution when formatted files and databases are being transferred.

# Setting Up the Translation Table

You can create or edit the translation table to be used for sending or receiving files.

When you use a DBCS session as the host session, that is, when 930 or 939 (Japanese), 933 or 1364 (Hangeul), 935 (Simplified Chinese), or 937 (Traditional Chinese) is specified during configuration as the host code page, you can create and change a translation table for the user-font area. A DBCS translation table is then used for displaying a screen, printing, and sending and receiving files.

# **Changing the Translation Table**

To change the translation table:

- 1. Click **Edit Preferences Transfer** from the session window.
- 2. Click the Translation Table tab on the resulting window.

The Translation-Table Setup property page appears.

- **3**. The table currently being used (IBM default or the name of a user-defined table) is shown. Choose either **IBM Default** or **User-Defined**.
- 4. If you choose **User-Defined**, enter a translation-table name in the **File Name** text box, or select a name by clicking **Browse**.
- 5. Click OK.

# **Customizing the Translation Table**

You can create a user-specific translation table for transmission or reception, or you can edit an existing translation table.

To create or edit a translation table:

1. On the **Translation Tables** property page, click **Customize** in the Upload or Download window.

The Customize Translation window appears.

If you chose **IBM Default** or if you chose **New** from the File menu, the default values appear in the table.

### Translation source codes

PC code-points when an upload translation table is edited. Host code-points when a download translation table is edited.

### Translation target codes

Host code-points when an upload translation table is edited. PC code-points when a download translation table is edited.

- **2.** Double-click the code to be changed in the table, and change the value in the entry field that subsequently appears.
- 3. Click Save or Save As from the File menu.
- 4. If asked, enter a name in the Save Translation File As window and click OK.
- 5. Click Exit from the File menu of the Customize Translation window.

# **User-Font Area (DBCS Only)**

For DBCS sessions, the following code ranges can be defined by the user with the DBCS translation table:

### Host kanji code

First byte: from X'69' to X'7F'

Second byte: from X'41' to X'FE'

### Workstation kanji code

First byte: from X'F0' to X'F9'

Second byte: from X'40' to X'7E', from X'80' to X'FC'

### Host kanji numbers

The host kanji-numbers area corresponds to the user-font area of host kanji codes. For example, the host kanji number 10561 corresponds to the host kanji code 6941.

### JIS KUTEN numbers

From section 95 to section 114 (from 1 to 94)

### Traditional Chinese host code

From X'C241' to X'E2FD' (low byte X'41' to X'FD', skipping X'7F')

#### Traditional Chinese workstation code

From X'FA40' to X'FEFE' (low byte X'40' to X'7E', X'A1' to X'FE') From X'8E40' to X'A0FE' (low byte X'40' to X'7E', X'A1' to X'FE') From X'8140' to X'8DFE' (low byte X'40' to X'7E', X'A1' to X'FE') From X'8181' to X'8C82' (low byte X'81' to X'A0') From X'F9D6' to X'F9FE'

#### Simplified Chinese host code

From X'7641' to X'7FFD' (low byte X'41' to X'FD', skipping X'7F')

### Simplified Chinese workstation code

From X'8DA1' to X'A0FE' (low byte X'A1' to X'FE')

#### Hangeul host code

From X'D441' to X'DDFD' (low byte X'41' to X'FD', skipping X'7F')

#### Hangeul workstation code

From X'C9A1' to X'C9FE' (low byte X'A1' to X'FE') From X'FEA1' to X'FEFE' (low byte X'A1' to X'FE') From X'8FA1' to X'A0FE' (low byte X'A1' to X'FE')

# Import/Export (3270 CICS Only)

Import/Export is an office system communication program and an application program executed under the IBM Customer Information Control System (CICS).

Clicking **Import/Export** loads a module into workstation memory. You can then start Import or Export from a menu on the host screen.

When you export a document from the host, the workstation receives two files: one is the file itself, and the other is the interchange document profile (IDP) file, which contains document header information.

When you **Import** a file to a host system, it must be accompanied by an IDP file of the same name. If the necessary IDP file does not exist, you can create it as described in "Creating IDP Files" on page 47.

To transmit files using Import/Export:

- 1. Verify that the window of the host session is active and ready for file transfer.
- 2. Click **Import/Export** from the **Actions** menu of the session window. The minimized Import/Export Status window appears.
- 3. Click **Import** or **Export** from the host application menu.
- 4. Specify the host and workstation file names of the file to be transferred. Run Import or Export.

When Import or Export starts, the Import/Export Status window is maximized. After the file is transferred, the window is closed.

# **Creating IDP Files**

To send a document to the host system using Import, you must have an IDP file that includes information on the document. If you have previously exported the file, you should have an IDP. If not, or if you have deleted the IDP file, you must create an IDP file.

To create an IDP file:

- 1. Click **Edit > Preferences > Transfer** from the session window.
- 2. Click the IDP Files tab on the setup window.
- **3**. Enter the name for the IDP file to be created, or click **Browse** to select it. The IDP file has the same name as the file to be transferred, and the extension (.IDP).
- 4. Click OK.

# File Transfer Commands for PC/3270

You can send data files to and receive them from IBM host systems that are running:

### CICS/MVS

Customer Information Control System running under MVS

### CICS/VSE

CICS running under Virtual Storage Extended

### MVS/TSO

Multiple Virtual Storage/Time Sharing Option

### OV/MVS

OfficeVision/MVS

### VM/CMS

Virtual Machine/Conversational Monitor System

For more information on using these commands, click **Send File to Host** from the **Actions** menu and **File Transfer from Command prompt** in the help panel.

# **File Transfer Methods**

You can transfer files in the following ways with PC/3270:

- By clicking **Receive File from Host** from the **Actions** menu or **Send File to Host** from the **Actions** menu of the workstation window
- By using the SEND and RECEIVE commands at the DOS command prompt
- By using an EHLLAPI application that invokes file transfer
- By using a macro that has send or receive commands as macro statements
- By clicking the Send or Recv icon on the tool bar

# **Requirements and Restrictions**

Install the file transfer program, IND\$FILE, on your host system. Ask your system administrator for additional file transfer procedures and precautions. An alternate host command name can be used by defining a DOS environment variable IND\_FILE in AUTOEXEC.BAT or in a particular DOS box. For example:

SET IND\_FILE = MYXFER

Similarly, for DBCS sessions, you can define a DOS environment variable IND\_FILE in AUTOEXEC.BAT or in a particular DOS box. For example:

SET IND\_FILE = MYXFER

You should not use the following words as a VM file name or file type, as an MVS data set name, or as a CICS file name, because they are reserved for use as option commands.

ASCII, APPEND, TIME, CLEAR, NOCLEAR, SILENT, QUIET, PROGRESS, JISCII, SO, NOSO, BLANK, USER, CRLF, BINARY, NOCRLF

If you want to send to or receive from a subdirectory other than \Personal Communications, you must specify the full path name.

# Sending and Receiving Files from the DOS Command Prompt

The workstation is the point of reference for the SEND and RECEIVE commands: You send from the workstation to the host and receive from the host to the workstation.

To send or receive a file:

- 1. Make sure you are logged on to your host.
- 2. Make sure the **Ready** message of the host system is displayed, except if you are transferring files through the command option of the ISPF application.

**Note:** In the latter case, you must specify the NOCLEAR option for the file transfer command.

If your screen is blank, make sure that no applications are running and that your host session is not in a *holding* state.

- **Note:** If you receive any messages from host application programs while you are transferring files, the transfer might not succeed. To prevent messages from interfering, enter the appropriate host command to set messages off temporarily. When file transfer is finished, set messages on again.
- 3. Switch to your DOS window session or DOS full-screen session.
- 4. If you use a hard disk, make sure the SEND.EXE and RECEIVE.EXE files are in your current directory or in your path. If you want to send to or receive from a subdirectory other than \Personal Communications, you must specify the full path name.
- **5**. Type the appropriate SEND or RECEIVE command at the DOS command prompt.

Details on the SEND and RECEIVE commands and their options are explained in the following sections.

### Using the VM/CMS SEND Command

Use the following information when sending a file to VM/CMS:

Figure 1 on page 49 shows the command and information that you must provide. Enter it as shown (including parentheses). You can use either uppercase or lowercase letters.

### Notes:

- 1. b means to insert a space. There must *not* be a space between h: and fn.
- 2. For DBCS sessions, insert a left bracket ([) before (options.

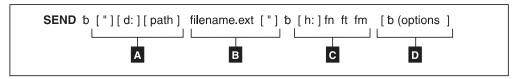

Figure 1. VM/CMS SEND Command Syntax

- The workstation drive and path of the file to send.
- **B** The name of the workstation file to send.
  - Host session specifications for the file to be sent to the host.
    - **h:** The short name of the session (which can be omitted if it is **a**)
    - **fn** File name
    - ft File type
    - fm File mode
- **D** Optional changes made to the file during transfer. More than one option can be selected. Valid options are:
  - APPEND
  - ASCII

Α

С

- CLEAR
- CRLF
- JISCII (for Japanese DBCS sessions)
- LRECL n
- NOCLEAR
- NOSO
- PROGRESS
- QUIET
- RECFM x
- TIME(n)

The parts of the VM/CMS SEND command are:

**SEND** The command.

**d:** The name of the diskette or hard disk drive on which the file is located.

**path** The path to the subdirectory that the file is in.

### filename.ext

The name of the file to be sent, including the extension.

**h:** The short name of the host session to which you want to send the file. The default is a:.

### fn ft fm

The name the file is to have on your VM/CMS disk. You must specify the file name (fn) and file type (ft). You can omit file mode (fm) if you want the file placed on your A-disk. You can create a new name or use a name that is already on your disk. If you use a new name, the file that you send is added to your disk. If you use the name of an existing file, the file that you send either replaces or is added to the old file. (Refer to the description of the APPEND option.)

### (options or [(options (for DBCS)

These options can be specified:

### APPEND

Specifies that the file being sent is to be added to the end of an existing VM/CMS file. Omit this option if you want the file to

replace an existing file. You cannot specify the LRECL n or RECFM x option if you use the APPEND option.

- **ASCII** Performs the following:
  - · Converts 1-byte workstation codes to EBCDIC codes.
  - Converts 2-byte codes to IBM host DBCS codes.
  - Inserts SO/SI characters into the DBCS field and, if control characters (→ or ←) are found, converts the control characters to SO/SI characters.

### CLEAR

Clears the workstation window at the beginning of the file transfer. **CLEAR** is the default.

- **CRLF** Specifies preserving of the carriage return and line feed codes. You need the ASCII and CRLF options for text or source files that you want to view or edit, such as SCRIPT files. You do not need them for binary files, such as programs.
- **JISCII** This option is valid for Japanese DBCS sessions only and performs the following:
  - Converts 1-byte workstation codes to EBCDIC codes.
  - Converts 2-byte codes to IBM kanji codes.
  - Inserts SO/SI characters into the DBCS field and, if control characters (→ or ←) are found, converts the control characters to SO/SI characters.

### LRECL n

Specifies the file's record length. Include a record length only if you want the file to have a record length on your VM/CMS disk other than 80. Replace n with the record length you want. If you omit this option, the record length is set to 80 for fixed-length records or to a maximum of 80 for variable-length records.

### NOCLEAR

Suppresses the sending of a Clear command at the beginning of the file transfer.

### NOSO

This option is valid only for DBCS when used with the JISCII or ASCII option and performs the following:

- Does not convert SO (hex 0E) and SI (hex 0F) before and after the DBCS field.
- Does not convert RS (hex 1E) and US (hex 1F) to SO (hex 0E) and SI (hex 0F).

### PROGRESS

Shows a message indicating that the file transfer is in progress or has ended. Such messages do not show the current transferred bytes.

### QUIET

Does not show any messages.

#### **RECFM x**

Specifies the file record format. Use this parameter to specify variable-length or fixed-length records in the file. Replace x with V for variable or F for fixed. By default, the file has fixed-length

records unless you specify the CRLF option; then the file has variable-length records unless you specify otherwise.

### TIME(n)

Specifies the length of time n, in units of 30 seconds, that the program waits for a response from the host before it sends an error message. Replace n with an integer value in the range from 0 through 2184. If you specify 0, timeout will not be set. The default is 1. To avoid a premature error message, specify an adequate value. In cases of large packet sizes, of large block sizes, or for slow communication lines (such as SDLC and COM port), 5 (150 seconds) is recommended. There should be no blank spaces is between TIME and (n).

**Command Syntax for Sending Files to VM/CMS:** The following examples show the command syntax you can use to send files to a VM/CMS host. The parameters of the SEND command can be combined into a single set of parentheses.

- **Note:** For Japanese DBCS sessions, use the JISCII rather than the ASCII option. For Hangeul, Simplified Chinese, and Traditional Chinese DBCS sessions, use the ASCII rather than the JISCII option.
- To send a workstation file from your default drive and add it as a new file on your VM/CMS A-disk:

```
SEND pc.txt a:cmsfile script a (ASCII CRLF LRECL 72 RECFM V
SEND pc.txt a:cmsfile script a [(JISCII CRLF LRECL 72 RECFM V (for DBCS)
```

**Note:** If you use a command that exceeds one line, do not press Enter when you fill that line; continue typing your command.

This command sends a workstation file named PC.TXT from your default drive to your host in your host session named **a**. You do not need to specify the workstation drive if the file you are sending is on the current drive. The command creates a new file, named CMSFILE SCRIPT, on your A-disk. The records in the file can vary in length up to 72 characters.

• To send a workstation file from your default drive to replace a file on your VM/CMS A-disk:

SEND pc.txt a:cmsfile script a (ASCII CRLF
SEND pc.txt a:cmsfile script a [(JISCII CRLF (for DBCS)

This command sends a workstation file named PC.TXT from your default drive to your VM/CMS A-disk in your host session named **a**. You do not need to name the workstation drive if the file you are sending is on the default drive. The file replaces a SCRIPT file named CMSFILE. The new CMSFILE has the same record length and format as the old CMSFILE.

If you do not have a file called CMSFILE SCRIPT on your A-disk, PC.TXT is added to your A-disk as a new file called CMSFILE SCRIPT. The records in the file are 80 characters long and have fixed length.

• To send a binary workstation file from a drive other than your default drive: SEND a:pc.exe c:cmsfile exebin b (recfm v

This command sends a workstation file named PC.EXE from a diskette in drive A to your VM/CMS B-disk in your host session named **c**. It is a new file, or it replaces a file named CMSFILE.

When transferring a binary file, you must specify a variable record format (**recfm v**), otherwise, blank characters are added to the file.

• To send a file from your hard disk and add it to the end of a file on your VM/CMS A-disk:

SEND c:pc.txt cmsfile script a (ASCII CRLF APPEND SEND c:pc.txt cmsfile script a [(JISCII CRLF APPEND (for DBCS)

This command sends a workstation file named PC.TXT from your hard disk to your host session. You do not need to name the host session if you are sending to the **a** session. The file is added to the end of a script file named CMSFILE on your VM/CMS A-disk.

• To send a file from a subdirectory on your hard disk to your VM/CMS A-disk:

```
SEND c:\sd1\pc.txt cmsfile script a (ASCII CRLF
```

```
SEND c:\sd1\pc.txt cmsfile script a [(JISCII CRLF (for DBCS)
```

This command sends a file named PC.TXT from subdirectory SD1 on your hard disk to your host session. It replaces a SCRIPT file named CMSFILE on your VM/CMS A-disk.

### Using the VM/CMS RECEIVE Command

Use the following information when receiving a file from VM/CMS:

Figure 2 shows the command and information you must provide. Enter it as shown (including parentheses), except that you can use either uppercase or lowercase letters.

Notes:

- 1. b means to insert a space. There must *not* be a space between h: and fn.
- 2. For DBCS sessions, insert a left bracket ([) before **(options**.

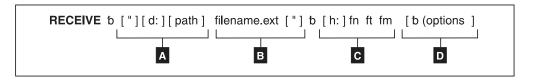

Figure 2. VM/CMS RECEIVE Command Syntax

A B

С

The workstation drive and path of the file to be received.

The name of the workstation file to be received.

Host session specifications for the file to be received from the host.

- **h:** The short name of the session (which can be omitted if it is **a**)
- fn File name
- **ft** File type
- fm File mode

**D** Optional changes made to the file during transfer. More than one option can be selected. Valid options are:

- APPEND
- ASCII
- BLANK
- CLEAR
- CRLF
- JISCII (for Japanese DBCS sessions)

- NOCLEAR
- PROGRESS
- QUIET
- SO
- TIME(n)
- USER

The parts of the VM/CMS RECEIVE command are:

### RECEIVE

The command.

- **d:** The name of the diskette or hard disk drive on which the file is to be received.
- **path** The path indicating the directory to which the file is to be stored.

### filename.ext

The name of the workstation file, including the extension. Use a new name or one that already exists. If you use a new name, the file that you receive is added to your diskette or hard disk. If you use the name of an existing file, the file that you receive either replaces or supplements the existing file. (Refer to the APPEND option.)

- **h:** The short name of the host session from which you want to get the file. The default is a:.
- fn ft fm

The name of the file you want to receive from your VM/CMS disk. The file name fn is required.

### (options or [(options (for DBCS)

These options can be specified:

### APPEND

Specifies that the file being received is to be added to the end of an existing file. Omit this part of the VM/CMS file that is received to replace an existing file.

- **ASCII** Performs the following:
  - Converts EBCDIC codes to 1-byte workstation codes.
  - Converts IBM host DBCS codes to 2-byte codes.
  - Removes SO and SI characters from a DBCS field.

### BLANK

This option is valid with the CRLF option. Use it to retain BLANK (x'40') at the end of each line.

**CRLF** Specifies the carriage return and line feed codes. You need ASCII and CRLF for text or source files that you want to view or edit, such as SCRIPT files. You do not need them for binary files, such as programs.

### CLEAR

Clears the workstation window at the beginning of the file transfer.

- **JISCII** This option is valid for Japanese DBCS sessions only and performs the following:
  - Converts EBCDIC codes to 1-byte workstation codes.
  - Converts IBM kanji codes to 2-byte codes.
  - Removes SO and SI characters from a DBCS field.

### NOCLEAR

Suppresses the sending of a Clear command at the beginning of the file transfer.

### PROGRESS

Shows a message indicating that the file transfer is in progress or has ended. Such messages do not show the current transferred bytes.

### QUIET

Does not show any messages.

**SO** This option is valid only for DBCS when used with the JISCII or ASCII option; it converts SO (hex 0E) and SI (hex 0F) to RS (hex 1E) and US (hex 1F).

### TIME(n)

Specifies the length of time, in units of 30 seconds, that the program waits for a response from the host before it sends an error message. The value n is an integer value in the range from 0 through 2184. If you specify 0, timeout is not set. The default is 1. To avoid a premature error message, specify an adequate value. In cases of large packet sizes, of large block sizes, or for slow communication lines (such as SDLC and COM port), 5 (150 seconds) is recommended. There should be no blank spaces between TIME and (n).

**USER** This option is valid only for DBCS with the options JISCII, ASCII, and SO. SO (hex 0E) and SI (hex 0F) are not converted to RS (hex 1E) and US (hex 1F); they are written to a file without being converted.

**Command Syntax for Receiving Files from VM/CMS:** The following examples show the command syntax you can use to receive files from a VM/CMS host. The parameters of the RECEIVE command can be combined into a single set of parentheses.

- **Note:** For Japanese DBCS sessions, use the JISCII rather than the ASCII option. For Hangeul, Simplified Chinese, and Traditional Chinese DBCS sessions, use the ASCII rather than the JISCII option.
- To receive a file from your VM/CMS A-disk to your default drive for a workstationsession:

```
RECEIVE pc.txt a:cmsfile script a (ASCII CRLF
RECEIVE pc.txt a:cmsfile script a [(JISCII CRLF (for DBCS)
```

This command sends a SCRIPT file CMSFILE from your VM/CMS A-disk in a host session named A to your workstation session. It adds the file to your default drive (diskette or hard disk) with the name PC.TXT.

• To receive a file from your VM/CMS B-disk and replace a file on a drive other than your default:

```
RECEIVE a:pc.txt a:cmsfile script b (ASCII CRLF
RECEIVE a:pc.txt a:cmsfile script b [(JISCII CRLF (for DBCS)
```

This command sends a SCRIPT file named CMSFILE SCRIPT from your VM/CMS B-disk in a host session named A to a drive other than the default for your PC session. It replaces a file named PC.TXT on a diskette in drive A.

• To receive a file from your VM/CMS A-disk and add it to the end of a file on your hard disk:

```
RECEIVE c:pc.txt a:cmsfile script a (ASCII CRLF APPEND
RECEIVE c:pc.txt a:cmsfile script a [(JISCII CRLF APPEND (for DBCS)
```

This command sends a SCRIPT file named CMSFILE SCRIPT from your VM/CMS A-disk in a host session named A to your workstation session. It adds the contents of CMSFILE to the end of a file named PC.TXT on your hard disk.

• To receive a file from your VM/CMS A-disk and place it in a subdirectory on your default drive:

```
RECEIVE \sd1\pc.txt a:cmsfile script a (ASCII CRLF
RECEIVE \sd1\pc.txt a:cmsfile script a [(JISCII CRLF (for DBCS)
```

This command sends a SCRIPT file named CMSFILE SCRIPT from your VM/CMS A-disk to your default drive. It creates or replaces a file named PC.TXT in a subdirectory named \SD1.

### Using the MVS/TSO SEND Command

Use the following information when entering the SEND command to the MVS/TSO host:

Figure 3 shows the command and information you must provide. Enter text as shown (including parentheses), except that you can use either uppercase or lowercase letters.

### Notes:

- 1. b means to insert a space. There must *not* be a space between h: and fn.
- 2. For DBCS sessions, insert a left bracket ([) before **options**.

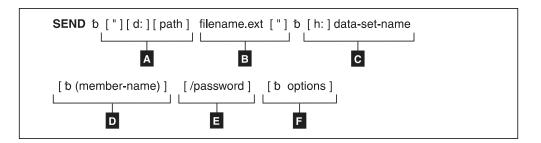

Figure 3. MVS/TSO SEND Command Syntax

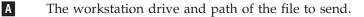

- The name of the workstation file to send.
- **C** The short name of the host session and the data set name of the file to send.

The member name if the file is in a partitioned data set.

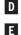

F

В

- The password of the data set if it has one.
- Optional changes made to the file during transfer. More than one option can be specified. Valid options are:
  - APPEND
  - ASCII
  - BLKSIZE(n)
  - CLEAR

- CRLF
- JISCII (for Japanese DBCS sessions)
- LRECL(n)
- NOCLEAR

You must use the NOCLEAR option when you are transferring files while in ISPF command mode on the host.

- NOSO
- PROGRESS
- OUIET
- RECFM(x)
- SPACE(n[,n1]) unit
- TIME(n)

The parts of the MVS/TSO SEND command are:

**SEND** The command.

- **d:** The name of the diskette or hard disk drive where the file is located.
- **path** The path indicating the directory where the file is located.

#### filename.ext

The name of the file to be sent. Include the extension if the file has one.

**h:** The name of the MVS/TSO host session to which you want to send the file. You can omit this name if you have only one host. If you have more than one host, this is the short name of the MVS/TSO host session. The default short name is A.

#### data-set-name

The data set name that the file you send is to have on your MVS/TSO volume; this name is required. Enclose the data set name with the member name in single quotation marks if you are using a fully qualified data set name.

This option creates a new name or uses a data set name already on your TSO volume. If you use a new name, the file that you send is added to your MVS/TSO volume. If you use the name of an existing data set, the file you send either replaces or supplements the existing data set. Refer to the APPEND option.

#### (member-name)

The member name if the file is to be put into a partitioned data set. If you use member-name, you cannot use LRECL(n), BLKSIZE(n), RECFM(x), and SPACE(n,[n1]) unit.

**Note:** If someone else is using the partitioned data set, you cannot send a file to your MVS/TSO host.

#### /password

The password of the data set, if the data set has a password.

### options or [(options (for DBCS)

These options can be specified:

### APPEND

Specifies that the file being sent is added to the end of an existing MVS/TSO data set. Omit this option if you want the file to replace

an existing MVS/TSO data set. You cannot use LRECL(n), RECFM(x), SPACE(n[,n1]) unit, or BLKSIZE(n) options if you use the APPEND option.

- **ASCII** Performs the following:
  - Converts 1-byte workstation codes to EBCDIC codes.
  - Converts 2-byte codes to IBM host DBCS codes.
  - Inserts SO and SI characters in the DBCS field.

#### BLKSIZE(n)

Specifies the size of the blocks of data in a new data set on your MVS/TSO volume. This part is optional. To set the block size for a new data set, replace n with the new size. If you omit this option, the block size is determined in the following manner:

- If the record format is variable, the block size is 6233.
- If the record format is fixed, the block size is the largest multiple of the record length that is less than 6233:
  - BLKSIZE = LRECL \* (6233/LRECL)

If you use the (member-name) or APPEND option, do not use this option.

#### CLEAR

Clears the workstation window at the beginning of the file transfer.

- **CRLF** Specifies the global use of carriage return and line feed codes. You need to specify ASCII and CRLF options for sending text or source files that you want to view or edit, such as SCRIPT files. You do not need them for binary files.
- **JISCII** This option is valid for Japanese DBCS sessions only and performs the following:
  - · Converts 1-byte workstation codes to EBCDIC codes.
  - Converts 2-byte codes to IBM kanji codes.
  - Inserts SO and SI characters in the DBCS field.

#### LRECL(n)

Specifies the record length for a new data set on your MVS/TSO volume, where n is a whole number from 1 through 32760 representing the number of characters per record. If you want to set the record length for a new data set, replace n with the new length. If you omit this option, the record length is set to 80 for fixed-length records and to 255 for variable-length records. If you use the (member-name) or APPEND options, do not use this option.

#### NOCLEAR

Suppresses the sending of a Clear command at the beginning of the file transfer. This option is required for ISPF command mode.

#### NOSO

This option is valid only for DBCS when used with the JISCII or ASCII option and performs the following:

- Does not insert SO (hex 0E) and SI (hex 0F) before and after a DBCS field.
- Does not convert RS (hex 1E) and US (hex 1F) to SO (hex 0E) and SI (hex 0F).

#### PROGRESS

Shows a message indicating that the file transfer is in progress or has ended. Such messages do not show the current transferred bytes.

#### QUIET

Does not show any messages.

#### RECFM(x)

Specifies the record format for a new data set on your MVS/TSO volume, where x = V, F, or U. For variable-, fixed- or undefined-length records in the data set, replace the x with V, F, or U, respectively.

If you omit this option, the record format of the host data set is determined by the setting of the CRLF parameter: if you specify CRLF, the data set has variable-length records; if you do not specify CRLF, it has fixed-length records. If you use the (member-name) or APPEND options, do not use this option.

#### SPACE(n[,n1]) unit

Specifies an amount of space to be set aside for a new data set on your MVS/TSO volume. To set aside a certain number of blocks, tracks, or cylinders for the new data set:

- Provide unit as the type of space you want (AVBLOCK, TRACKS, or CYLINDERS).
- Give n as the amount of space that you want the data set to occupy (in the unit of measure you select).
- If the data set needs more space than you ask for with n, give n,n1 where n1 is the size of additional space to be used only when necessary.

These values are similar to the values on the ALLOCATE command of MVS/TSO.

If you omit this option, you get space for one block. The length of the block is set by the BLKSIZE(n) or LRECL(n) options. If you use the (member-name) or APPEND options, do not use this option.

#### TIME(n)

Specifies the length of time, in units of 30 seconds, that the program waits for a response from the host before it sends an error message. The value n is an integer value in the range from 0 through 2184. If you specify 0, timeout is not set. The default is 1. To avoid a premature error message, specify an adequate value. In cases of large packet sizes, of large block sizes, or for slow communication lines (such as SDLC and COM port), *5* (150 seconds) is recommended. There should be no blank spaces between TIME and (*n*).

**Command Syntax for Sending Files to MVS/TSO:** The following examples show the command syntax you can use to send files from your workstation to an MVS/TSO host:

- **Note:** For Japanese DBCS sessions, use the JISCII rather than the ASCII option. For Hangeul, Simplified Chinese, and Traditional Chinese DBCS sessions, use the ASCII rather than the JISCII option.
- To send a file from your default drive to replace a file on the MVS/TSO host:

```
SEND pc.txt g:ds.script ASCII CRLF
SEND pc.txt g:ds.script [JISCII CRLF (for DBCS)
```

This command sends a workstation file named PC.TXT from your default drive to your MVS/TSO host in a host session named G. It creates or replaces a data set named DS.SCRIPT on your MVS/TSO volume.

• To send a file from a drive other than the default to your MVS/TSO host:

```
SEND a:pc.txt g:ds.script ASCII CRLF
SEND a:pc.txt g:ds.script [JISCII CRLF (for DBCS)
```

This command sends a workstation file named PC.TXT from a diskette in drive A to your MVS/TSO host in a host session named G. It replaces a data set named DS.SCRIPT on your MVS/TSO volume.

• To send a file from your default drive to your MVS/TSO host and add it to the end of an MVS/TSO data set:

```
SEND a:pc.txt g:ds.script ASCII CRLF APPEND
SEND a:pc.txt g:ds.script [JISCII CRLF APPEND (for DBCS)
```

This command sends a workstation file named PC.TXT from a diskette in drive A to your MVS/TSO host in a host session named G. It adds the file to the end of a data set named DS.SCRIPT on your MVS/TSO volume.

• To send a file to your MVS/TSO host and add it to the end of a data set that has a password:

```
SEND a:pc.txt g:ds.script/odyssey8 ASCII CRLF APPEND
SEND a:pc.txt g:ds.script/odyssey8 [JISCII CRLF APPEND (for DBCS)
```

This command sends a workstation file named PC.TXT from a diskette in drive A to your MVS/TSO host in a host session named G. It adds the file to the end of a data set named DS.SCRIPT on your MVS/TSO volume. This data set has a password of odyssey8.

• To send a file from a subdirectory on your hard disk to a partitioned data set on your MVS/TSO host:

```
SEND c:\sd1\pc.txt g:ds.script (m1) ASCII CRLF
SEND c:\sd1\pc.txt g:ds.script (m1) [JISCII CRLF (for DBCS)
```

This command sends a workstation file named PC.TXT from a subdirectory named \SD1 on your hard disk to your MVS/TSO host in a host session named G. It creates or replaces a member named M1 in a partitioned data set named DS.SCRIPT on your MVS/TSO volume.

• To send a file to a partitioned data set that has a password:

```
SEND a:pc.txt g:ds.script (m2)/ili11 ASCII CRLF APPEND
```

SEND a:pc.txt g:ds.script (m2)/ili11 [JISCII CRLF APPEND (for DBCS)

This command sends a workstation file named PC.TXT from a diskette in drive A to your MVS/TSO host in a host session named G. It adds the file as a member named M2 to a partitioned data set named DS.SCRIPT on your MVS/TSO volume. In this example, the data set has a password of ili11.

• To send a file from your default drive and add it as a new data set on your MVS/TSO volume:

SEND pc.txt g:ds.script/aeneid20 ASCII CRLF LRECL(132) BLKSIZE(132) RECFM(V) SPACE(20,10) TRACKS

```
SEND pc.txt g:ds.script/aeneid20 [JISCII CRLF LRECL(132)
BLKSIZE(132) RECFM(V) SPACE(20,10) TRACKS (for DBCS)
```

This command sends a workstation file named PC.TXT from your default drive to your MVS/TSO host. It adds the file as a new data set named DS.SCRIPT on your MVS/TSO volume. A password of aeneid20 is assigned. The records in the data set can vary in length up to 132 characters. Data blocks are the same length as the records. Twenty tracks are set aside for this data set. If more tracks are needed, they are added in groups of 10.

### Using the MVS/TSO RECEIVE Command

Use the following information when receiving a file from MVS/TSO:

Figure 4 shows the command and information you must provide. Enter it as shown (including parentheses), except that you can use either uppercase or lowercase letters.

#### Notes:

- 1. b means to insert a space. There must *not* be a space between h: and fn.
- 2. For DBCS sessions, insert a left bracket ([) before (options.

| RECEIVE b ["][d:][path] filename.ext ["] b [h:]data-set-name |  |
|--------------------------------------------------------------|--|
| [b (member-name)] [/password] [b options]                    |  |

Figure 4. MVS/TSO RECEIVE Command Syntax

- A The workstation drive and path to the directory where the file is to be stored.
- **B** The name of the workstation file to receive.
- **C** The short name of the host session, and the data set name of the file you are receiving.
- **D** The member name if the file is put in a partitioned data set.
- **E** The password of the data set, if any.
  - Optional changes made to the file during transfer. More than one option can be specified. Valid options are:
    - APPEND
    - ASCII
    - BLANK
    - CRLF
    - JISCII (for Japanese DBCS sessions)
    - PROGRESS
    - QUIET
    - SO
    - TIME(n)
    - USER

The parts of the MVS/TSO RECEIVE commands are:

### RECEIVE

F

The command.

- **d:** The name of the diskette or hard disk drive where the file is to be located. Use A:, B:, C:, D: through Z:. This part is optional if the file is received on the current drive.
- **path** The subdirectory where you want the data set located. This part is optional.

#### filename.ext

The name the file is to have on your diskette or hard disk. Creates a new name or uses a name that is already on your diskette or hard disk.

If you use a new name, the data set that you receive is added to your diskette or hard disk. If you use the name of an existing file, the data set that you receive either replaces or supplements the existing file. (Refer to the APPEND option on page 61.)

**h:** The short name of the MVS/TSO session where the data set is located. If you have only one host, this part is optional. Use this option if you have more than one host. The default short name is A.

#### data-set-name

The name of the data set or the partitioned data set that contains the member you want to send to your workstation session. You must use the qualified name. Enclose the data set name with the member name in single quotation marks if you are using a fully qualified data set name.

#### (member-name)

The member name of a partitioned data set to send to your workstation session. This part is optional. Use it only if the data set is a member of a partitioned data set.

### /password

The password of the data set. Use it only if the data set has a password.

### (options or [(options (for DBCS)

These options can be specified:

### APPEND

Adds the data set to the end of an existing file. Omit this part if you want the MVS/TSO data set to replace an existing workstation file.

- **ASCII** Performs the following:
  - Converts EBCDIC codes to 1-byte workstation codes.
  - Converts IBM host DBCS codes to 2-byte codes.
  - Removes SO and SI characters from a DBCS field.

### BLANK

This option is valid with the option CRLF; it retains BLANK (hex 40) at the end of each line.

- **CRLF** Specifies the use of carriage return and line feed codes. You need ASCII and CRLF for text or source files that you want to view or edit, such as SCRIPT files. You do not need them for binary files.
- **JISCII** This option is valid for Japanese DBCS sessions only and performs the following:
  - Converts EBCDIC codes to 1-byte workstation codes.
  - Converts IBM kanji codes to 2-byte codes.
  - Removes SO and SI characters from a DBCS field.

#### PROGRESS

Shows a message indicating that the file transfer is in progress or has ended. Such messages do not show the current transferred bytes.

#### QUIET

Does not show any messages.

**SO** This option is valid only for DBCS when used with the JISCII or ASCII option; it converts SO (hex 0E) and SI (hex 0F) to RS (hex 1E) and US (hex 1F).

#### TIME(n)

Specifies the length of time, in units of 30 seconds, the program waits for a response from the host before it sends an error message. Replace n with an integer value in the range from 0 through 2184. If you specify 0, timeout is not set. The default is 1. To avoid a premature error message, specify an adequate value. In cases of large packet sizes, of large block sizes, or for slow communication lines (such as SDLC and COM port), 5 (150 seconds) is recommended. There should be no blank spaces between TIME and (n).

**USER** This option is valid only for DBCS when used with the JISCII, ASCII and SO options. SO (hex 0E) and SI (hex 0F) are not converted to RS (hex 1E) and US (hex 1F); they are written to a file without being converted.

**Command Syntax for Receiving Files from MVS/TSO:** The following examples show the command syntax you can use to receive files from your MVS/TSO host to your workstation:

- **Note:** For Japanese DBCS sessions, use the JISCII rather than the ASCII option. For Hangeul, Simplified Chinese, and Traditional Chinese DBCS sessions, use the ASCII rather than the JISCII option.
- To receive a data set from an MVS/TSO host to the default drive for your workstation session:

RECEIVE pc.txt g:ds.script ASCII CRLF RECEIVE pc.txt g:ds.script [JISCII CRLF (for DBCS)

This command sends a data set named DS.SCRIPT from your MVS/TSO volume in a host session named G to your OS/2 session. It creates or replaces the file on the default drive with the name PC.TXT.

• To receive a data set from an MVS/TSO host to a drive other than your default drive:

RECEIVE A:pc.txt g:ds.script ASCII CRLF RECEIVE A:pc.txt g:ds.script [JISCII CRLF (for DBCS)

This command sends a data set named DS.SCRIPT from your MVS/TSO volume in a host session named G. It replaces a file named PC.TXT on a diskette in drive A.

 To receive a data set from an MVS/TSO host and add it to a workstation file: RECEIVE a:pc.txt g:ds.script ASCII CRLF APPEND RECEIVE a:pc.txt g:ds.script [JISCII CRLF APPEND (for DBCS) This command sends a data set named DS.SCRIPT from your MVS/TSO volume in a host session named G. It adds the data set to the end of a file named PC.TXT on the diskette in drive A.

• To receive a data set from an MVS/TSO host and place it in a subdirectory on your hard disk:

```
RECEIVE c:\sd1\pc.txt ds.script ASCII CRLF
RECEIVE c:\sd1\pc.txt ds.script [JISCII CRLF (for DBCS)
```

This command sends a data set named DS.SCRIPT from your MVS/TSO volume in a host session named G. It creates or replaces a file named PC.TXT in a subdirectory named \SD1 on your hard disk.

• To receive a data set that has a password from an MVS/TSO host to your default drive:

```
RECEIVE A:pc.txt g:ds.script/odyssey8 ASCII CRLF APPEND
RECEIVE A:pc.txt g:ds.script/odyssey8 [JISCII CRLF APPEND (for DBCS)
```

This command sends a data set named DS.SCRIPT from your MVS/TSO volume in a host session named G. The data set has the password odyssey8. The data set is added to the end of a file named PC.TXT on the diskette in drive A.

• To receive a member of a partitioned data set from an MVS/TSO host to your DOS session:

```
RECEIVE c:\sd1\pc.txt g:ds.script (m1) ASCII CRLF
RECEIVE c:\sd1\pc.txt g:ds.script (m1) [JISCII CRLF (for DBCS)
```

This command sends a member named M1 from a partitioned data set named DS.SCRIPT in a host session named G. The member is placed on your hard disk in a subdirectory named \SD1. It replaces or creates a file named PC.TXT.

• To receive a member of a partitioned data set that has a password to your Windows session:

RECEIVE a:pc.txt g:ds.script (m2)/ili1 ASCII CRLF APPEND
RECEIVE a:pc.txt g:ds.script (m2)/ili1 [JISCII CRLF APPEND (for DBCS)

This command sends a member named M2 from a partitioned data set named DS.SCRIPT in a host session named G. The data set has a password of ili1. The member is added to a file named PC.TXT on the diskette in drive A.

### Using the CICS SEND Command

Please note the differences between the Personal Communications GUI and Command Line syntaxes. These two syntaxes are not interchangeable.

**Using CICS SEND with the Personal Communications GUI:** Use the following information when sending a file to CICS using the Personal Communications graphical user interface (GUI):

Figure 5 on page 64 shows the command and information you must provide. Enter it as shown (including parentheses), except that you can use either uppercase or lowercase letters.

#### Notes:

- 1. b means to insert a space. There must *not* be a space between h: and fn.
- 2. For DBCS sessions, insert a left bracket ([) before (options.

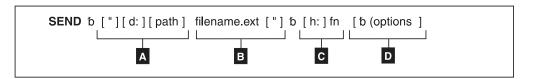

Figure 5. CICS SEND Personal Communications GUI Syntax

- A The workstation drive and path of the file to send.
- **B** The name of the workstation file to send.
- **C** The short name of the host session, and the host file name of the file to send.

D Optional changes made to the file during transfer. More than one option can be specified. Valid options are:

- ASCII
- BINARY (for SBCS sessions)
- CLEAR
- CRLF
- JISCII (for Japanese DBCS sessions)
- NOCLEAR
- NOCRLF (for SBCS sessions)
- NOSO
- PROGRESS
- QUIET
- TIME(n)

**Note:** For SBCS sessions, the default options are ASCII and CRLF; for DBCS sessions, the default option is BINARY.

**Using CICS SEND with the Personal Communications Command Line:** Use the following information when sending a file to CICS using the Personal Communications command line:

Figure 6 shows the command and information you must provide. Enter it as shown (including parentheses), except that you can use either uppercase or lowercase letters.

#### Notes:

- 1. b means to insert a space. There must *not* be a space between h: and fn.
- 2. For DBCS sessions, insert a left bracket ([) before (options.

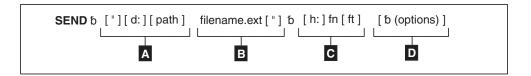

Figure 6. CICS SEND Command Line Syntax

The workstation drive and path of the file to send.

The name of the workstation file to send.

The short name of the host session (h:), the host file name (fn), and the file type (ft).

A B

С

D

Optional changes made to the file during transfer. More than one option can be specified. Valid options are:

- ASCII
- BINARY (for SBCS sessions)
- CLEAR
- CRLF
- JISCII (for Japanese DBCS sessions)
- NOCLEAR
- NOCRLF (for SBCS sessions)
- NOSO
- PROGRESS
- QUIET
- TIME(n)

**Note:** For SBCS sessions, the default options are ASCII and CRLF; for DBCS sessions, the default option is BINARY.

**CICS SEND Command Description and Options:** The parts of the CICS SEND command are:

**SEND** The command.

- **d:** The name of the diskette or hard disk drive where the file is located.
- **path** The path to the subdirectory that the file is in.

#### filename.ext

The name of the file to be sent, including the extension.

- **h:** The short name of the host session where you want to send the file. If you have only one host, this part is optional. The default is session **A**.
- **fn** The name the file is to have on your CICS disk. You must specify the file name. You can create a new name or use a name that is already on the disk.
- ft The type of file in CICS. For use only with command line syntax, see "Using CICS SEND with the Personal Communications Command Line" on page 64.

### (options or [(options (for DBCS)

These options can be specified:

**ASCII** Performs the following:

- Converts 1-byte workstation codes to EBCDIC codes.
- Converts 2-byte codes to IBM host DBCS codes.
- Inserts SO and SI characters in a DBCS field and converts the control characters ← and →, if they are present, to SO and SI characters.

The default is ASCII CRLF. You need these control terms for text or source files that you want to view or edit, such as SCRIPT files. You do not need them for binary files.

### Notes:

- 1. CRLF and NOCRLF are mutually exclusive options.
- 2. BINARY and ASCII are mutually exclusive options.
- **3**. The assumed defaults, if the optional parameters are omitted, are CRLF ASCII.

#### BINARY

Specifies that the data in the file is binary data. The data can be encrypted, compiled programs, or other data. It is not translated by the host file transfer program but copied unaltered into a temporary storage queue.

This option is valid for SBCS sessions only.

#### CLEAR

Clears the workstation window at the beginning of the file transfer.

- **CRLF** Specifies carriage return and line feed codes in the text file.
- **JISCII** This option is valid for Japanese DBCS sessions only and performs the following:
  - Converts 1-byte workstation codes to EBCDIC codes.
  - Converts 2-byte codes to IBM kanji codes.
  - Inserts SO and SI characters in a DBCS field and converts the control characters ← and →, if they are present, to SO and SI characters.

#### NOCLEAR

Suppresses the sending of a Clear command at the beginning of file transfer. This option is required for ISPF command mode.

#### NOCRLF

Specifies that the PC file does not consist of logical records delimited by carriage return and line feed characters. No concatenation or splitting of records is performed by the CICS file transfer program.

The file is written into a temporary storage using one item on the queue to represent each inbound data buffer. The items on the CICS temporary storage queue can be of different lengths, but none can be more than 32767 characters.

This option is valid for SBCS sessions only.

#### NOSO

This option is valid only for DBCS when used with the JISCII or ASCII option and performs the following:

- Does not insert SO (hex 0E) and SI (hex 0F) before and after a DBCS field.
- Does not convert RS (hex 1E) and US (hex 1F) to SO (hex 0E) and SI (hex 0F).

### PROGRESS

Shows a message indicating that the file transfer is in progress or has ended. Such messages do not show the current transferred bytes.

### QUIET

Does not show any messages.

#### TIME(n)

Specifies the length of time, in units of 30 seconds, the program waits for a response from the host before it sends an error message. Replace n with an integer value in the range from 0 through 2184. If you specify 0, timeout is not set. The default is 1. To avoid a premature error message, specify an adequate value. In cases of large packet sizes, large block sizes, or for slow

communication lines (such as SDLC and COM port), 5 (150 seconds) is recommended. There should be no blank spaces between TIME and (n).

**Command Syntax for Sending Files to CICS:** The following examples show the command syntax you can use to send files from your workstation to your CICS host.

- **Note:** For Japanese DBCS sessions, use the JISCII rather than the ASCII option. For Hangeul, Simplified Chinese, and Traditional Chinese DBCS sessions, use the ASCII rather than the JISCII option.
- To send a workstation file from your default drive and add it as a new file on your CICS host:

SEND pc.txt a:cicsfile (ASCII CRLF)
SEND pc.txt a:cicsfile [(JISCII CRLF) (for DBCS)

Note: Enter the complete CICS SEND command on one line.

This command sends a workstation file named PC.TXT from your default drive on your workstation to your host session A. You do not need to provide the workstation drive name if the file you are sending is on the current drive. The command creates a new file named CICSFILE.

• To send a basic workstation file from a drive other than your default to replace a file on your CICS host:

SEND a:myprog.exe a:basprog

This command sends a workstation file named MYPROG.EXE from a diskette in drive A to your CICS host in your host session named A. It is written to a file named BASPROG, replacing any existing file by that name in host session A.

### Using the CICS RECEIVE Command

Please note the differences between the Personal Communications GUI and Command Line syntaxes. These two syntaxes are not interchangeable.

**Using CICS RECEIVE with the Personal Communications GUI:** Use the following information when receiving files from CICS using the Personal Communications GUI:

Figure 7 shows the command and information you must provide. Enter it as shown (including parentheses), except that you can use either uppercase or lowercase.

### Notes:

- 1. b means to insert a space. There must *not* be a space between h: and fn.
- 2. For DBCS sessions, insert a left bracket ([) before (options.

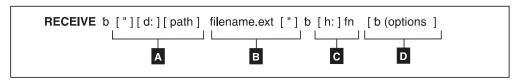

The workstation drive and path where the file is to be received.

Figure 7. CICS RECEIVE Personal Communications GUI Syntax

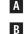

The name of the workstation file.

- **C** The short name of the host session (h:) from which you are receiving the file, and the host file name (fn).
- D Optional changes made to the file during transfer. More than one option can be specified. Valid options are:
  - ASCII
  - BINARY (for SBCS sessions)
  - BLANK
  - CLEAR
  - CRLF
  - JISCII (for Japanese DBCS sessions)
  - NOCLEAR
  - NOCRLF (for SBCS sessions)
  - PROGRESS
  - QUIET
  - SO
  - TIME(n)
  - USER

**Note:** The default options for SBCS sessions are ASCII and CRLF; the default option for DBCS sessions is BINARY.

**Using CICS RECEIVE with the Personal Communications Command Line:** Use the following information when receiving files from CICS using the Personal Communications command line:

Figure 8 shows the command and information you must provide. Enter it as shown (including parentheses), except that you can use either uppercase or lowercase.

#### Notes:

B

- 1. b means to insert a space. There must *not* be a space between h: and fn.
- 2. For DBCS sessions, insert a left bracket ([) before (options.

| RECEIVE b | ["][d:][path] | filename.ext["] b | [ h: ] fn [ ft ] | [ ˈb (options) ] |  |
|-----------|---------------|-------------------|------------------|------------------|--|
| L         | А             | В                 | С                | D                |  |

Figure 8. CICS RECEIVE Command Syntax

- A The workstation drive and path where the file is to be received.
  - The name of the workstation file.
- **C** The short name of the host session (h:) from which you are receiving the file, the host file name (fn), and the file type (ft).
- **D** Optional changes made to the file during transfer. More than one option can be specified. Valid options are:
  - ASCII
  - BINARY (for SBCS sessions)
  - BLANK
  - CLEAR
  - CRLF
  - JISCII (for Japanese DBCS sessions)
  - NOCLEAR

- NOCRLF (for SBCS sessions)
- PROGRESS
- QUIET
- SO
- TIME(n)
- USER

**Note:** The default options for SBCS sessions are ASCII and CRLF; the default option for DBCS sessions is BINARY.

**CICS RECEIVE Description and Options:** The parts of the CICS RECEIVE command are:

### RECEIVE

The command.

**d:** The name of the diskette or hard disk drive where the file is to be received.

**path** The path to the subdirectory where the file is to be located.

### filename.ext

The name of the workstation file, including the extension. You can create a new name or use a name that is already on your workstation diskette or hard disk. If you use a new name, the file that you receive is added to your diskette or hard disk. If you use the name of an existing file, the file that you receive either replaces or supplements the existing file. Refer to the APPEND option.

- **h:** The short name of the CICS session where the data set is located. If you have only one host, this part is optional. The default session is A.
- fn The name of the file you want to receive from your CICS host.
- ft The type of file in CICS. For use only with command line syntax, see "Using CICS RECEIVE with the Personal Communications Command Line" on page 68.

### (options or [(options (for DBCS)

These options can be specified:

- **ASCII** Performs the following:
  - Converts EBCDIC codes to 1-byte workstation codes.
  - Converts IBM host DBCS codes to 2-byte codes.
  - Inserts SO and SI characters in a DBCS field and converts the control characters ← and →, if they are present, to SO and SI characters.

The default is ASCII CRLF. You need ASCII and CRLF control terms for text or source files that you want to view or edit, such as SCRIPT files. You do not need them for binary files.

### Notes:

- 1. CRLF and NOCRLF are mutually exclusive options.
- 2. BINARY and ASCII are mutually exclusive options.
- **3**. The assumed defaults, if the optional parameters are omitted, are CRLF ASCII.

### BINARY

The data in the file is binary data. The data can be encrypted data,

compiled programs, or other data. It is not translated by the host file transfer program but is copied without changes into the workstation file.

This option is valid for SBCS sessions only.

#### BLANK

This option is valid only when used with the CRLF option; it retains BLANK (hex 40) at the end of each line.

#### CLEAR

Clears the workstation window at the beginning of the file transfer.

- **CRLF** Specifies the use of the carriage return and line feed codes.
- **JISCII** This option is valid for Japanese DBCS sessions only and performs the following:
  - Converts EBCDIC codes to 1-byte workstation codes.
  - · Converts IBM kanji codes to 2-byte codes.
  - Inserts SO and SI characters in a DBCS field and converts the control characters ← and →, if they are present, to SO and SI characters.

#### NOCLEAR

Suppresses the sending of a Clear command at the beginning of file transfer. This option is required for ISPF command mode.

#### NOCRLF

Specifies that the host computer file does not consist of logical records. The items in the temporary storage queue are sent in order and concatenated in your workstation into a single string of data.

This option is valid for SBCS sessions only.

### PROGRESS

Shows a message indicating that the file transfer is in progress or has ended. Such messages do not show the current transferred bytes.

### QUIET

Does not show any messages.

**SO** This option is valid only for DBCS when used with the JISCII or ASCII option; it converts SO (hex 0E) and SI (hex 0F) to RS (hex 1E) and US (hex 1F).

### TIME(n)

Specifies the length of time, in units of 30 seconds, the program waits for a response from the host before it sends an error message. Replace n with an integer value in the range from 0 through 2184. If you specify 0, timeout is not set. The default is 1. To avoid a premature error message, specify an adequate value. In cases of large packet sizes, of large block sizes, or for slow communication lines (such as SDLC and COM port), 5 (150 seconds) is recommended. There should be no blank spaces between TIME and (n).

**USER** This option is valid only for DBCS when used with the options JISCII, ASCII, and SO. SO (hex 0E) and SI (hex 0F) are not converted to RS (hex 1E) and US (hex 1F); they are written to a file without being converted.

**Command Syntax for Receiving Files from CICS:** The following examples show the command syntax you can use to receive files from your CICS host to your workstation.

- **Note:** For Japanese DBCS sessions, use the JISCII rather than the ASCII option. For Hangeul, Simplified Chinese, and Traditional Chinese DBCS sessions, use the ASCII rather than the JISCII option.
- To receive a file from your CICS host to your default drive for a workstation session:

RECEIVE pc.txt A:cicsfile (ASCII CRLF) RECEIVE pc.txt A:cicsfile [(JISCII CRLF) (for DBCS)

This command sends a file named CICSFILE from your CICS host in session A to your workstation session. It adds the file to your default drive (diskette or hard disk) with the name PC.TXT.

• To receive a basic file from your CICS host and replace a file on a drive other than your default:

#### **RECEIVE** a:myprog.exe a:myprog

This command sends a file named MYPROG from your CICS host in session A to a drive other than the default for your workstation session. It replaces a file named MYPROG.EXE on a diskette in drive A.

## **Configuring File-Transfer Code Translation**

When you transfer a file between the host and the workstation using the ASCII option (JISCII, for Japanese DBCS sessions), the host-system file-transfer program performs translation from EBCDIC to ASCII (JISCII, for Japanese DBCS sessions) or vice versa, according to the host and PC code pages specified during PC/3270 configuration. However, you might want to use different translation from that supplied by IBM. For the details, refer to Chapter 4, "Transferring Files" on page 35.

# **Chapter 5. Printing**

You can use Personal Communications to print from display or printer sessions.

From display sessions, you can print all (**Print Screen**) or part (**Trim Print**) of the screen of your session window on a workstation printer. For more information, refer to *Quick Beginnings* or the online help.

You can map a key sequence to bring up the Printer Setup dialog. There is no default key combination for this function. See "Default Key Function Assignments" on page 27 for more information about keyboard functions.

From printer sessions, you can direct printing from an S/390 system to a workstation printer.

**Note:** When you use a host application which prints to your workstation's LPT1, you must first select the printer in the **Printer Setup** dialog of the **File** menu.

Configure a printer session to designate a workstation printer as a system printer that will use either a Windows printer driver or a printer definition table (PDT) provided with Personal Communications.

- Use Windows printer drivers for Personal Communications to print files based on printer setup parameters, such as scaling, duplex options, and page orientation, that you define in **Printer Setup**.
- Use PDT files for Personal Communications to print files based on page setup information, such as control codes and the printer output format, defined in the PDT. You can customize PDTs to define your own controls, by editing the corresponding printer definition file (PDF) and converting it to a PDT.

From a 3270 display session, you can also use the ZipPrint utility provided in the **Emulator Utilities** folder to print PROFS<sup>®</sup> or OfficeVision<sup>®</sup> (OV) notes, calendars, documents, CMS files, XEDIT workspaces, and host-session screens. See the online help for more information.

For considerations and restrictions on printing, refer to Chapter 3, "Considerations for Using PC/3270 Sessions" on page 15.

### Setting Up the Printer

Following is a description of how to set up your printer with either a Windows printer driver or a PDT file.

For an explanation of how to customize a PDT, refer to Chapter 3, "Considerations for Using PC/3270 Sessions" on page 15.

# Defining a Printer for a Session

To choose or change the Windows printer driver to be used, follow these steps:

1. Click **Printer Setup** from the **File** menu of the session window. The Printer Setup window lists the available printers.

- 2. Select a printer from the list box. If desired, select the check box **Show this dialog before every print**.
  - **Note:** The **Default** selection causes the current Windows default printer to be used.
- 3. Confirm that Use PDT is not selected.

## **Telnet 3270E Printer Association**

The Telnet 3270E standard lets you specify an association between a display and a printer session. This is unique to telnet, and is not available in the SNA environment. When you configure a display session, Personal Communications lets you specify an associated printer session. This function is implemented on CS/NT and CS/390 TN3270E servers.

The association starts at the telnet server. In the server's configuration, there is a one-to-one correspondence when defining associated printers. When LU names and relations are already defined by the server, the server will assign the printer LU for the client. Each printer LU is configured as associated with a particular display LU.

Advantages of this association are as follows:

- If sessions are associated, the person who configures the client workstation does not have to know any detail about the printer session because the associated pairs are defined at the telnet server.
- When you start the display session, the associated printer session is started automatically. If the printer session is configured to direct output to a printer that is near you, and if you ensure that your host applications print to that session, it is obviously convenient.

**Note:** Stopping a TN3270E session will automatically close an associated printer session, if that option was selected when configuring the session.

## **Using PDT Files**

To use a PDT file:

- Click File → Printer Setup from the menu bar of the session window. The Printer Setup window appears.
- 2. Click the printer to be used from the list box.
- 3. Click Setup; specify the paper size.
- 4. Click OK.
- 5. Click the Use PDT check box, then Select PDT.
  - The Select PDT file window appears.
- 6. Do one of the following:
  - To use an existing PDT, select the PDT file to be used; then click OK.
  - To use a PDF that you have modified, you must first convert it to a PDT. To do so:
  - a. Click Convert PDF.
  - b. Select the PDF file to be converted from the list, then click Convert. The window displays the result of the conversion. If there are any errors during the conversion, they are listed in the window.
  - **c.** When you select **Save List**, the window list is saved in \*.LST file in the PDFPDT subdirectory.

To close without saving the list, click **Close**.

After the file is converted, control returns to the Select PDT file window and the converted PDT file appears in the list.

- d. Select the PDT file; then click **OK**.
- 7. Click OK in the Printer Setup window.

## **PDT Files**

### **Basic Support**

PDTs (printer definition tables) are compiled from PDFs (printer definition files). PDFs contain printer commands that must be understood/supported by your printer.

The following are the basic printer languages:

PCL Printer Control Language (Hewlett-Packard)

**PPDS** ProPrinter Data Stream (IBM)

**ESC/P** Printer Control Language (Epson)

#### POSTSCRIPT

(No PDFs for this language)

Many printers support two or more of these languages. Most print drivers use a PJL (Printer Job Language) to switch between languages and to perform other job control functions, such as setting the number of copies.

You do not need a PDF for each different printer model; with the increasing number of models, PDFs are named for the printer language, not the printer model.

Older SBCS PDFs and PDTs are not shipped with Personal Communications, but are available at the following website:

http://www.ibm.com/software/network/pcomm. If you have already modified PDFs, any PDF and PDTs with names different from those in Table 8 are retained during an install.

Note: All DBCS PDFs and PDTs are still shipped with Personal Communications.

The End\_Job statement in a PDF contains the printer commands that are sent to the printer at the end of each print job. If the End\_Job contains a character defined as form feed (FFF in the PDT), a form feed (FF) is sent to the printer. FF in the End\_Job statement is not needed if the host application ends the job with the FF, as is commonly done. Some print drivers add the FF if needed, and most print drivers ignore extra FFsl. So the FFF is usually protection against the host application not using a FF, and usually causes no problem. However, if you get an extra blank page, remove the FFF.

**Note:** This procedure is valid for host printer sessions but not for Print Screen from a display session

Table 8. Old Printer Definition Files

| Printer Definition File (PDF) Name | Remarks                 |
|------------------------------------|-------------------------|
| esc_p                              | (3270 only) (DBCS only) |

Table 8. Old Printer Definition Files (continued)

| Printer Definition File (PDF) Name | Remarks                          |
|------------------------------------|----------------------------------|
| i bm5577                           | (No FFF) (DBCS only)             |
| ibm5577a                           | (No FFF)                         |
| i bm5577b                          | (No FFF)                         |
| i bm5585                           | (No FFF) (3270 only) (DBCS only) |
| i bm5587                           | (No FFF) (3270 only) (DBCS only) |
| 1bp4                               |                                  |
| lips3a4                            | (No FFF) (DBCS only)             |
| lips3b4                            | (No FFF) (DBCS only)             |
| nppages                            | (No FFF) (3270 only)             |

The supplied basic\_ascii PDF does not contain any printer commands, which results in only ASCII text being sent to a printer or file. An accompanying PDT is also shipped. This PDF is for SBCS only.

# **Double-Byte Character Support**

The PDTs provided by Personal Communications and the corresponding printers are listed in Table 9. The DBCS PDTs are as follows:

- IBM5577.PDT
- IBM5577B.PDT
- IBM5585.PDT
- IBM5587.PDT
- ESC\_P.PDT
- LIPS3A4.PDT
- LIPS3B4.PDT
- ESC\_BIG5.PDT
- ESC\_CNS.PDT
- ESC\_5550.PDT
- ESC\_TCA.PDT
- KS\_JO.PDT
- KS\_WAN.PDT
- KSSM\_JO.PDT
- KSSM\_WAN.PDT
- NPPAGES.PDT

Table 9 lists the printers to use with supported PDTs.

Table 9. Printer Models and Supported PDTs

| File Name   | Printer Name/Model                                                                                                    |
|-------------|----------------------------------------------------------------------------------------------------|
| IBM5577.PDT | IBM 4208-501, -5C2, -5K2<br>IBM 4216-510<br>IBM 5572-B02<br>IBM 5573-HC2<br>IBM 5575-B02, -F02, -H02, BC2, -FK1E<br>IBM 5577-B02, -G02, -H02, FC2, -HC2, -KC2,-HK2<br>IBM 5579-H02, -KC2 |
| IBM5585.PDT | IBM 5585-H01, -HC1         IBM 5587-G01         IBM 5587-H01 (with extended functions)         IBM 5589-H01                                                                              |

| File Name    | Printer Name/Model                                       |
|--------------|----------------------------------------------------------|
| IBM5587.PDT  | IBM 5587-G01<br>IBM 5587-H01 (without extended functions |
| ESC_P.PDT    | ESC/P printer for China or Japan                         |
| ESC_BIG5.PDT | ESC/P printer with Big5 DBCS code                        |
| ESC_CNS.PDT  | ESC/P printer with CNS DBCS code                         |
| ESC_5550.PDT | ESC/P printer 5550 DBCS code                             |
| ESC_TCA.PDT  | ESC/P printer with TCA DBCS code                         |
| KS_JO.PDT    | KS printer with combination code                         |
| KS_WAN.PDT   | KS printer with completion code                          |
| KSSM_JO.PDT  | KSSM printer with combination code                       |
| KSSM_WAN.PDT | KSSM printer with completion code                        |
| NPPAGES.PDT  | IBM NP12, NP17, NP24 printers for Japan                  |

Table 9. Printer Models and Supported PDTs (continued)

Table 10 lists the PDTs that are supported for DBCS only.

Table 10. DBCS Supported PDTs

| File Name    | Printer Name/Model                                        |
|--------------|-----------------------------------------------------------|
| NPPAGES.PDT  | IBM NP12, NP17, and NP24 in PAGES mode (Japan only)       |
| IBM5585.PDT  | All types of IBM 5585 printers                            |
| IBM5587.PDT  | All types of IBM 5587 printers                            |
| IBM5577.PDT  | All types of IBM 5577 printers                            |
| IBM5577B.PDT | IBM 5577-S02/T02 for Postal Bar Code Support (Japan only) |

# **Page Setup Parameters**

You can set Page Setup parameters, such as the maximum number of lines per page, the maximum number of columns, and fonts. These parameters are initially set to the defaults. Use this function to change specific control items.

**Note:** When a PDT file is used, this function cannot be used.

You can set the following parameters.

Table 11. Page Setup Parameters — Text

| Parameter                                | Description                                                                                                    |
|------------------------------------------|----------------------------------------------------------------------------------------------------|
| СРІ                                      | Specifies the number of characters to be printed per inch. If CPI was not set previously, a CPI value suitable for the font selected from the Font list box is assumed as the default.   |
| LPI                                      | Specifies the number of lines to be printed per inch. If LPI was not<br>set previously, an LPI value suitable for the font selected from the<br>Font list box is assumed as the default. |
| Maximum Number of<br>Lines per Page      | Specifies the maximum number of lines per page. A number in the range 1–255 can be specified. The default is 66. See Note 1.                                                             |
| Maximum Number of<br>Characters per Line | Specifies the maximum number of characters per line. A number in the range 1–255 can be specified. The default is 132. See Note 2.                                                       |

Table 11. Page Setup Parameters — Text (continued)

| Parameter | Description                                                                                                    |
|-----------|----------------------------------------------------------------------------------------------------|
| Font      | Lists, in the list box, the monospaced fonts that can be used with the currently selected printer.                                                               |
|           | The fonts in brackets [] are device fonts specific to the printer driver. The other fonts are graphics display interface (GDI) fonts printed in bit map formats. |
| Notes:    |                                                                                                    |

Notes:

- 1. When you set this to a value other than the default, Personal Communications uses it to scale the LPI and font to the best fit for the page.
- 2. When you set this to a value other than the default, Personal Communications uses it to scale the CPI and font to the best fit for the page.

From a Personal Communications display session, you can set additional parameters by selecting the Text Options tab, as follows:

Table 12. Page Setup Parameters — Text Options

| Group                                                                                                    | Options               | Setting                                                                                                    |
|----------------------------------------------------------------------------------------------------|-----------------------|----------------------------------------------------------------------------------------------------|
| <b>Print Options</b> The following options can be selected as print options. These options are not available for the printer session. | Suppress null lines   | Determines whether to delete<br>lines containing only null or<br>non-printable characters (null<br>or non-printable field<br>characters, and field attributes)<br>or to print them as null lines. |
|                                                                                                    |                       | Selected<br>Null lines are not<br>printed.                                                                                                    |
|                                                                                                    |                       | <b>Not selected</b><br>Null lines are printed.                                                                                                    |
|                                                                                                    |                       | <ul><li>This option can be used when:</li><li>The <b>Print Screen</b> command is used</li></ul>                                                                                                   |
|                                                                                                    |                       | • LU type 3 printing, or non-SNA printing is done                                                                                                    |
|                                                                                                    |                       | • The combination of bits 2<br>and 3 of the WCC is not 00.                                                                                                    |
|                                                                                                    | Print nulls as spaces | Determines whether to print<br>NULL control codes as null<br>characters.                                                                                                    |
|                                                                                                    |                       | Selected<br>The codes are printed<br>as blanks.                                                                                                    |
|                                                                                                    |                       | Not selected<br>The codes are treated<br>as null characters.                                                                                                    |
|                                                                                                    |                       | This option can be used when:                                                                                                    |
|                                                                                                    |                       | • The <b>Print Screen</b> command is used                                                                                                    |
|                                                                                                    |                       | • LU type 1 or 3 printing, or non-SNA printing is done.                                                                                                    |

| Group | Options                                             | Setting                                                                                                    |
|-------|-----------------------------------------------------|----------------------------------------------------------------------------------------------------|
|       | Ignore FF when at first print position              | Determines whether to ignore<br>the FF code at the beginning<br>of the buffer address.                                                                                                    |
|       |                                                     | Selected<br>The FF code is<br>ignored and not<br>executed.                                                                                                    |
|       |                                                     | Not selected<br>The FF code is<br>executed.                                                                                                    |
|       |                                                     | <ul><li>This option can be used when:</li><li>The <b>Print Screen</b> command is used</li></ul>                                                                                                    |
|       |                                                     | • LU type 1, LU type 2, LU type 3, or non-SNA printing is done.                                                                                                    |
|       | FF takes a print<br>position if followed<br>by data | Determines whether to print<br>null characters if data follows<br>the FF code.<br><b>Selected</b>                                                                                                    |
|       |                                                     | FF is executed, and a<br>blank character is<br>printed at the<br>beginning of the next<br>page. Therefore, the<br>next data is printed<br>in the second column<br>of the line.<br><b>Not selected</b><br>FF is executed, and<br>the next data is<br>printed at the<br>beginning of the first |
|       |                                                     | line on the next page.<br>This option can be used when:<br>• The <b>Print Screen</b> command<br>is used                                                                                                    |
|       |                                                     | <ul> <li>Host initiated local copy<br/>and LU type 3 printing, or<br/>non-SNA printing is done</li> <li>In both PDT and standard<br/>modes</li> </ul>                                                                                                    |

 Table 12. Page Setup Parameters — Text Options (continued)

| Group                                                                            | Options                                                                 | Setting                                                                                                    |
|----------------------------------------------------------------------------------|-------------------------------------------------------------------------|----------------------------------------------------------------------------------------------------|
| Suppress auto new line when:                                                     | CR at maximum print position +1         NL at maximum print position +1 | Determines whether to         perform automatic new line         when CR is the maximum         number of columns to be         printed away from the first         column.         Selected         Automatic new line is         not done. The         characters after the         CR code are printed         on the same line.         Not selected         Automatic new line is         done.         Determines whether         to perform automatic         new line/carriage         return before new         line/carriage return         (NL) is done when         NL is the maximum         number of columns to         be printed away from         the first column.         Selected         Automatic new line is         not done.         Not selected         After automatic new         line is done, new line is         not done.         Not selected         After automatic new         line is done, new line is         not done.         Not selected         After automatic new         line is done, new line |
|                                                                                  |                                                                         | This option cannot be used in 5250 sessions.                                                                                                    |
| <b>Form Feed Position</b><br><b>Note:</b> This cannot be used for 5250 sessions. | Any position                                                            | Determines that printing can start at any position on the page.                                                                                                    |
|                                                                                  | Column 1 only                                                           | Determines that printing starts at column 1 of the page.                                                                                                    |

Table 12. Page Setup Parameters — Text Options (continued)

From a Personal Communications 3270 session, you can set additional parameters by selecting the **Graphics** tab.

Table 13. Page Setup Parameters - Graphics

| Parameter      | Description                                                                                                    |
|----------------|----------------------------------------------------------------------------------------------------|
| Scaling        | By default, the screen size (display resolution) is mapped to the printed page size (printer resolution)—this is called <b>BestFit</b> . It is done automatically if you change either resolution (including changing printers). The /2, /3, and /4 values reduce the printed page size. |
| Black-on-White | This option allows you to determine how the black pixels on the screen are printed.                                                                                                    |
|                | Yes Black pixels are printed as white pixels. Pixels other than black are printed as black pixels when you use a monochrome printer. When you use a color printer, they are printed in the same color as on the screen.                                                                  |
|                | <b>No</b> Black pixels are printed in black. Pixels other than black are printed as white pixels when you use a monochrome printer. When you use a color printer, they are printed in the same color as on the screen.                                                                   |

To set or change setup items:

- Click File → Page Setup from the menu bar of the session window. The Page Setup window appears.
- 2. Select the tab that contains the parameters you want to change.

Note: To switch from the current settings back to the defaults, select Default.

3. When all the items have been set, click **OK** or **Apply**.

# **Printing to Disk**

If you are using a PDT, you can save a host print-job or the contents of the session window (Print Screen) to a workstation file instead of printing it.

Two types of Print-to-Disk function are provided by Personal Communications:

#### Print-to-Disk Append

Appends multiple host print jobs or print screen jobs to a single workstation file.

#### **Print-to-Disk Separate**

Saves each host-print job or screen to a separate workstation file. You can specify the file name, but the extension is automatically assigned as a decimal number from 000 to 999. If you delete a file, its number will be re-used. When all 999 numbers have been used, the extension is automatically assigned a decimal number from 1000 to 9999.

#### Notes:

- 1. Print-to-Disk is not available for the Print-Graphics function.
- 2. Print-to-Disk can be used only when you use a printer definition table (PDT) file.

To set up Print-to-Disk:

- 1. Click **File** → **Printer Setup** from the menu bar in the session window. The Printer Setup window lists the supported printers.
- 2. Select Print to Disk Append or Print to Disk Separate from the list box.

3. Click Select PDT.

The Select PDT file window appears.

- 4. Select a PDT file from the list; then click **OK**.
  - The Printer Setup window reappears.
- 5. Click Setup.
  - The File Selecting window appears.
- 6. Specify a file name, drive, and path; then click OK.

**Note:** If you specify the name of an existing file, subsequent print jobs are appended to the data in the original file in the case of Print to Disk Append.

# Printing Japan Postal Bar Code

In support of the new postal bar code implemented in Japan, Personal Communications provides print capabilities for postal bar codes.

# Workstation Profile Parameter for Code Page

Occasionally a font does not support the desired code page. The wrong characters may be printed within the specific character set (Latin 2, for example). Personal Communications has a workstation profile parameter that allows the program to use a different code page that is supported by the desired font.

You can use the **PrinterFontCodePage** parameter if the following conditions are met:

- If you can specify the printer font code page with which the desired font is encoded.
- If Personal Communications provides the translation table for the host code page and the printer font code page.

However, since some Personal Communications releases may require manual adjustment of the workstation profile, try using different fonts before altering the .ws file. Fonts are listed in the Personal Communications Page Setup panel for all display sessions and 3270 host print sessions. For 5250 print sessions, the PCSPD.DAT file can be manually changed to control the fonts used. The Courier New font should support most languages and corresponding code pages.

To edit the .ws file, you must change the PrinterFontCodePage parameter to the value of the supported code page you wish to use. This option must be put in the [printers] section, and is case-sensitive. See the following example for the proper parameter syntax. The parameter does not need to be placed immediately after the [printers] section label.

[printers]
PrinterFontCodePage=852

In this case, the desired font is encoded with code page 852. Personal Communications uses a different, existing translation table to translate data from EBCDIC to 852, versus using the standard Windows code page.

# **Chapter 6. SNA Node Operations**

SNA Node Operations enable you to display information and manage the node for certain Personal Communications resources, which can be useful when operating the SNA node. The following tasks are supported:

- Starting and stopping resources
- Deleting resources
- Displaying resource information
- Changing session limits
- Initiating path switches

The configuration information for a SNA Node is stored in an ASCII file, with the extension .ACG. You can edit the file by launching SNA Node Configuration. To ensure that your new configuration is correct, use the Verification tool.

You can display information or take action on resources if you start 3270, 5250, or any client/server sessions with one of the following attachment types:

#### System/390 Connections

LAN LAN via IEEE 802.2 3270 via AS/400 APPC 3270 via LAN Dependent Logical Unit Requester (DLUR) 3174 Peer Communication

#### COM port

SNA-over-Async IBM Global network — SNA-over-Async Dependent Logical Unit Requester (DLUR) via:

SNA-over-Async

Hayes AutoSync

### APPC 3270 via:

SNA-over-Async

Hayes AutoSync

X.25 Hayes AutoSync

X.25 DLUR via Hayes AutoSync

X.25 APPC 3270 via Hayes AutoSync

**5250** 3270 via AS/400

Dependent Logical Unit Requester (DLUR)

SDLC Synchronous Data Link Control

3270 via AS/400 (passthru)

APPC 3270 via SDLC

Dependent Logical Unit Requester (DLUR)

### SNA/IP

LU 0, 1, 2, 3 APPC 3270

AFFC 5270

LU 0, 1, 2, 3 via DLUR

### IBM ISA/MCA WAC

Synchronous Data Link Control 3270 via AS/400 (passthru)

APPC 3270 via SDLC Dependent Logical Unit Requester X.25 Qualified Logical Link Control X.25 3270 via AS/400 APPC 3270 via X.25 X.25 DLUR **IBM-EEDLC** LU (0, 1, 2, 3) via DLUR) APPC 3270 **OEM** LU (0, 1, 2, 3) 3270 via AS/400 (passthru) APPC 3270 Dependent Logical Unit Requester (DLUR) **AS/400 Connections** LAN LAN via IEEE 802.2 COM port SNA-over-Async Hayes AutoSync X.25 Hayes AutoSync SDLC Synchronous Data Link Control **SNA/IP** 5250 **IBM ISA/MCA WAC** Synchronous Data Link Control (WAC) X.25 Qualified Logical Link Control **IBM-EEDLC** 5250 OEM APPC 5250 **Client/Server Connections** LAN LAN via IEEE 802.2 Twinaxial Twinaxial Data Link Control (APPC) COM port SNA-over-Async Hayes AutoSync X.25 SDLC Synchronous Data Link Control **IBM WAC** Synchronous Data Link Control X.25 AnyNet SNA over TCP/IP APPC **Enterprise Extender** HPR over IP SNA resources that can be displayed or managed include the following:

#### **Connection Networks**

Allows APPN nodes in a LAN to have direct links with each other without requiring logical link definitions at each node.

#### Connections

Link stations to the adjacent nodes

#### **CPI-C Side Information**

Associate a set of parameters with a specified symbolic destination name.

#### Data Link Controls

How data is formatted for transmission on the physical connection.

#### Devices

Parts of the workstation hardware, such as adapters, that are used to transmit and receive data.

#### **DLUR PUs**

A dependent logical unit requester (DLUR) physical unit (PU) is a PU in an APPN end node that owns dependent LUs, but requests that a dependent LU server provide the SSCP services for those dependent LUs.

#### **Focal Points**

A system that provides centralized network management services.

#### Local LU 0 to 3

A local logical unit (LU) type 0, 1, 2, or 3 is a dependent LU on the workstation that provides services for 3270 terminal and printer emulation applications.

#### Local LU 6.2

A local logical unit (LU) type 6.2 is an independent or dependent LU that provides APPC services.

#### LU 6.2 Sessions

Transports data between two partner LU 6.2s. Conversations between transaction programs use LU 6.2 sessions.

- **Mode** The name used by the initiator of a session to designate the characteristics desired for the session, such as traffic pacing values, message-length limits, sync point and cryptography options, and the class of service (COS) within the transport network.
- **Node** The control point that manages the node and its associated resources. The local node provides APPN services.

#### Partner LU 6.2

A remote computer that communicates through an APPC session with local LU 6.2s.

#### **RTP Connections**

In high-performance routing (HPR), a rapid transport protocol (RTP) connection is the connection established between the endpoints of the route to transport session traffic.

#### **Transaction Programs**

A transaction program (TP) is a program that processes transactions in an SNA network. There are two kinds of TPs: application transaction programs and service transaction programs.

### Starting Node Operations

To start Node Operations, click the **SNA Node Operations** icon in the Personal Communications folder; or, from an active session window, click **Actions → Launch → SNA Node Operation**.

**Note:** This utility can also be started using a command (see "Command-Line Utilities" on page 87).

## Using the Menu Bar

From the menu bar of the SNA Node Operations utility, click one of the following:

#### Operations

To start or stop a SNA node.

To start a node, select the configuration file you want to use.

To change session limits (CNOS).

To apply a new configuration file, select the configuration file you want to use.

#### Launch

To launch to other Personal Communications programs, such as Log Viewer, Trace Facility, or SNA Node Configuration.

**View** To modify the layout of your Personal Communications window (Tool bar or Status bar).

To select resource attributes, which allows you to customize the display of SNA resource attributes.

To view frequently used resources, such as:

- Node
- Connections
- Local LU 0 to 3
- Partner LUs
- LU 6.2 sessions

#### Window

To modify the layout of your Personal Communications window.

**Help** To view the Personal Communications online help.

# **Displaying a Resource**

To display a resource, select a resource from the pull-down list on the toolbar.

## Starting a Resource

To start a resource:

- 1. Select a resource from the pull-down list on the toolbar.
- Select the first column of the item, and right mouse click to display the pop-up menu.
- **3**. Click **Start** to start the resource. A started (active) resource can be stopped, but not deleted.

### Stopping a Resource

There are two ways of stopping a resource:

#### Normal Stop

Performs clean up and then stops the resource.

#### **Abnormal Stop**

Immediately stops the resource.

To stop a resource:

1. Select a resource from the pull-down list on the tool bar.

- 2. Select the first column of the item, and right mouse click to display the pop-up.
- **3**. Select **Normal Stop** or **Abnormal Stop** to suspend the resource. If a resource is stopped (inactive), it can be deleted or redefined.

### **Deleting a Resource**

To delete a resource:

- 1. Select a resource from the pull-down list on the tool bar.
- 2. Select the first column of the item, and right mouse click to display the pop-up.
- 3. Select **Delete** to delete the resource.

You should stop a resource (make it inactive) before redefining it. You do not need to delete the resource before redefining it.

## Changing an HPR Path Switch

To perform a high performance routing (HPR) path switch:

- 1. Select **RTP connections** from the pull-down list on the tool bar.
- 2. Select the first column of the item, and right mouse click to display the pop-up.
- 3. Select HPR path switch to change the path for the data on this RTP connection.

# Updating SNA Resources Dynamically

It is not necessary to delete an SNA resource before redefining it. A resource must be inactive, however, when you redefine it.

If a redefinition is rejected for a reason other than that the resource is active, a STATE\_CHECK return code is returned as well as a specific secondary return code, as listed in the NOF specification. Most rejections are due to inconsistencies in the configuration, such as one of the following:

- Attempting to define an LS with the adjacent CP name set to the local CP name.
- Attempting to define two link stations on a non-switched port with the same destination address.

Such rejections occur regardless of whether you are defining a resource for the first time or redefining it.

Keep in mind the following when redefining resources:

- You may not change the ls\_role of a port that has link stations defined on it. The link stations must be deleted before the port role can be changed (because an LS may default to the port ls\_role).
- You may not change the type of a named DLC. The DLC definition must be deleted before the same name can be reused for a DLC of a different type.

## **Command-Line Utilities**

Another way to perform SNA Node operations is to use the command line. Five command line programs are available to perform basic operations for the SNA Node.

#### CSSTART [ -a | -d | -m | -h ] [ -p | -q ] [ cfgfile ]

Use the CSSTART command to start the SNA Node with a specified configuration. The -a flag enables automatic start up after rebooting the

machine. The -d flag sets the default SNA node configuration file. The -m flag stands for manual start which disables automatic start up after rebooting the machine. If the -p flag is used, all messages are shown in a message box pop-up. Messages are written to stdout by default. The -q flag suppresses all output. The -h flag summons the help data for this command. The cfgfile parameter is the name of the configuration file you want to use to start the product. If no cfgfile parameter is specified, the default configuration file is used. If no default configuration file has been set, an error is reported. If the node is successfully started, CSSTART returns zero, otherwise a nonzero value is returned.

#### CSSTOP [ -p | -q ][ -h ]

Use the CSSTOP command to stop the SNA Node. The flags have the same meaning as for CSSTART. If the node is successfully stopped then CSSTOP returns zero, otherwise a nonzero value is returned.

#### CSQUERY [ -p | -q ][-h ]

Use the CSQUERY command to query the status of the SNA Node. The flags have the same meaning as for CSSTART. Along with the status, the default and active configuration file names are shown. If the node is running, then CSQUERY returns zero; otherwise a nonzero value is returned.

#### CSDSPY {resource [object\_id] [/D#]} | [ -h ]

Displays information about SNA node resources, where:

#### resource

One of the following:

- AIL AnyNet IP to LU mapping
- **CNT** Connection networks
- CON Connections
- CPS CPI-C side information
- **DLC** Data link controls
- **DEV** Devices
- DPU DLUR PUs
- **FPT** Focal Points
- LU0 Local LU 0 to 3
- L62 Local LU 6.2
- L6S LU 6.2 sessions
- MOD Modes
- NOD Nodes
- PLU Partner LU 6.2
- **RTP** RTP connections
- **TRP** Transaction programs

#### object\_id

Specifies a case-sensitive value (for example, LU001 or LINK001) to search for. Only objects whose first attribute matches this value are

displayed. The object\_id must be spelled correctly, including case (upper and lower). An incorrect object\_id will result in nothing being displayed.

/D# Specifies the level of detail to display. # is a number in the range 1 – 3, where 1 displays the least level of detail and 3 shows all information. The default is 2.

#### CSMODIFY {resource object\_id action} | [ -h ]

Enables you to control SNA node resources, where:

#### resource

Is one of the following:

- **CON** Connections. You can start, stop, or delete this resource.
- **CPS** CPI-C side information. You can delete this resource.
- **DLC** Data link controls. You can start, stop, or delete this resource.
- **DEV** Devices. You can start, stop, or delete this resource.
- **DPU** DLUR DPUs. You can start or stop this resource.
- **LU0** Local LU 0 to 3. You can delete this resource unless the LU is in use.
- L62 Local LU 6.2. You can delete this resource.
- **RTP** RTP connections. You can switch the path of this resource.

#### object\_id

Specifies a case-sensitive value (for example, LU001 or LINK001) to search for. Only objects whose first attribute matches this value are displayed. The object id must be spelled correctly, including case (upper and lower). An incorrect object id will result in an error being displayed.

- **action** One of the following:
  - SN Normal stop
  - SI Immediate stop
  - ST Start
  - DL Delete
  - PS Path switch
- [-h] This switch is used to summon help data for this command.

# **Chapter 7. Log Viewer Functions**

The Personal Communications log viewer utility enables you to view, merge, sort, search, and filter information contained in message and trace logs. You can use the viewer during problem determination to work with message and trace log entries. The default name of the message log output file is PCSMSG.MLG; its file extension must be .MLG. The file extension for trace logs must be .TLG. Note that the Help per Message Log Item functionality is available only for message logs.

## Viewing Message and Trace Logs

To view message or trace logs:

- 1. From the **Administrative and PD Aids** folder, click **Log Viewer**; or, from an active session window, click **Actions > Launch > Log Viewer**.
- 2. From the list of logged messages, click on one of the details on the log entry in the bottom pane.
- **Note:** If the logger device driver determines that the product kernel driver-generated log is full and cannot log a message, it will create an entry in the Windows log. The information logged may include which log failed, as well as the location and reason for the failure.

# **Changing Message Log Size and Location**

The Personal Communications log viewer utility allows you to modify the size and location of message log files, and change the name of the default message log file. The size of a log file is counted in kilobytes and can range from a minimum of 4Kb to a maximum limited only by available hard disk space.

To modify the location and size of the log:

- 1. From the Log Viewer main menu, click Options and then click Configure Message Log Settings... A Windows common dialog box is displayed.
- 2. From the dialog box, browse the directory structure and choose the destination directory and file name for the message log.
- **3**. Using the spin control counter field, use the up and down arrows to increase or decrease the log file size (in kilobytes).
- 4. Select OK to save settings and exit the window.

## Merging Message and Trace Logs

The Personal Communications log viewer utility allows you to open and merge message and trace log entries in the same log viewer window. You can merge any combination of message and trace log files.

- .MLG into .TLG
- .TLG into .TLG
- .TLG into .MLG
- .MLG into .MLG

To merge message and trace log files:

- 1. From the Log Viewer window, select the message or trace log file window where the files will be merged.
- 2. Click the File menu, then click Merge and choose a file to be merged.

### Sorting Message and Trace Logs

The Personal Communications log viewer utility allows you to sort message and log files in ascending and descending order. To sort files in ascending order, click the column header one time, or right mouse click the data. Click the column header, or right mouse click the data a second time to sort in descending order.

Message and logs can also be sorted by selecting the data to be sorted, and right mouse clicking to display the pop-up menu. Click **Sort**.

### Searching Personal Communications Logs

To search the log files, click **Edit > Find** on the **Main** menu.

Type your search string in the provided box. You can refine your search by checking the **Match case** check box if your search is to be case-specific. If you want to limit your search to only complete words, select the **Match whole word only** check box.

Clicking **Find Next** takes you to the next instance where your search string appears highlighted in the log.

Clicking **Cancel** will stop the search.

### Filtering Personal Communications Logs

Messages can be filtered by component only. Traces can be filtered by component, by process ID, and by thread ID.

To filter the message or trace record list, do the following:

- 1. Decide what you want to filter by. For example, in the message log, you may want to filter your view so that it contains only messages issued by a particular component. (Filtering by component is the default.)
- **2.** Click the left mouse button to highlight the item that has the value that you want to filter by.
- 3. Right click in the appropriate column list area.
- 4. Click Filter In, Filter Out or Sort.

**Filter In** allows only those items selected to be in the resulting view. **Filter Out** removes the selected items from the resulting view. **Sort** allows you to sort entries in ascending or descending order based upon the entry selected. This function works much like sorting by column header. Filters are cumulative, so you can filter the results of your first filter.

To restore your original view, click View and then Refresh, or you can press F5.

Part 3. Appendixes

#### **Appendix.** Notices

This information was developed for products and services offered in the U.S.A. IBM may not offer the products, services, or features discussed in this document in other countries. Consult your local IBM representative for information on the products and services currently available in your area. Any reference to an IBM product, program, or service is not intended to state or imply that only that IBM product, program, or service may be used. Any functionally equivalent product, program, or service that does not infringe any IBM intellectual property right may be used instead. However, it is the user's responsibility to evaluate and verify the operation of any non-IBM product, program, or service.

IBM may have patents or pending patent applications covering subject matter described in this document. The furnishing of this document does not give you any license to these patents. You can send license inquiries, in writing, to:

IBM Director of Licensing IBM Corporation 500 Columbus Avenue Thornwood, NY 10594 U.S.A.

For license inquiries regarding double-byte (DBCS) information, contact the IBM Intellectual Property Department in your country or send inquiries, in writing, to:

IBM World Trade Asia Corporation Licensing 2-31 Roppongi 3-chome, Minato-ku Tokyo 106, Japan

The following paragraph does not apply to the United Kingdom or any other country where such provisions are inconsistent with local law: INTERNATIONAL BUSINESS MACHINES CORPORATION PROVIDES THIS PUBLICATION "AS IS" WITHOUT WARRANTY OF ANY KIND, EITHER EXPRESS OR IMPLIED, INCLUDING, BUT NOT LIMITED TO, THE IMPLIED WARRANTIES OF NON-INFRINGEMENT, MERCHANTABILITY OR FITNESS FOR A PARTICULAR PURPOSE. Some states do not allow disclaimer of express or implied warranties in certain transactions, therefore, this statement may not apply to you.

This information could include technical inaccuracies or typographical errors. Changes are periodically made to the information herein; these changes will be incorporated in new editions of the publication. IBM may make improvements and/or changes in the product(s) and/or the program(s) described in this publication at any time without notice.

Any references in this information to non-IBM documentation or non-IBM Web sites are provided for convenience only and do not in any manner serve as an endorsement of those documents or Web sites. The materials for those documents or Web sites are not part of the materials for this IBM product and use of those documents or Web sites is at your own risk.

Licensees of this program who wish to have information about it for the purpose of enabling: (i) the exchange of information between independently created

#### **Notices**

programs and other programs (including this one) and (ii) the mutual use of the information which has been exchanged, should contact:

IBM Corporation Department T01 Building 062 P.O. Box 12195 RTP, NC 27709-2195 U.S.A.

Such information may be available, subject to appropriate terms and conditions, including in some cases, payment of a fee.

The licensed program described in this information and all licensed material available for it are provided by IBM under terms of the IBM Customer Agreement or any equivalent agreement between us.

Information concerning non-IBM products was obtained from the suppliers of those products, their published announcements or other publicly available sources. IBM has not tested those products and cannot confirm the accuracy of performance, compatibility or any other claims related to non-IBM products. Questions on the capabilities of non-IBM products should be addressed to the suppliers of those products.

All statements regarding IBM's future direction or intent are subject to change or withdrawal without notice, and represent goals and objectives only.

#### Trademarks

The following terms are trademarks of the IBM Corporation in the United States or other countries, or both:

| ACF/VTAM           | OS/400           |
|--------------------|------------------|
| APPN               | OfficeVision     |
| AS/400             | OfficeVision/MVS |
| AnyNet             | PROFS            |
| CIĆS               | S/390            |
| GDDM               | SAA              |
| IBM Global Network | SP               |
| IBM                | System/390       |
| IBMLink            | VTAM             |
| OS/2               |                  |

Microsoft, Windows, Windows NT, and the Windows logo are trademarks of Microsoft Corporation in the United States, other countries, or both.

Java and all Java-based trademarks and logos are trademarks of Sun Microsystems, Inc. in the United States, other countries, or both.

Lotus is a trademark of Lotus Development Corporation in the United States, other countries, or both.

PC Direct is a registered trademark of Ziff Communications Company and is used by IBM Corporation under license.

UNIX is a registered trademark in the United States and other countries licensed exclusively through X/Open Company Limited.

C-bus is a trademark of Corollary, Inc.

LANDesk, MMX, Pentium, and ProShare are trademarks or registered trademarks of Intel Corporation in the U.S. and other countries.

Other company, product, and service names may be trademarks or service marks of others.

#### Index

#### Α

adding a file to the list 37 adding templates 38 additional options 42 alerts xii

#### С

changing advanced items 43 changing the contents of a list 37 changing the packet size 19 changing the translation table 45 clear session before transfer 44 commands MVS/TSO send 55 Commands for PC/3270, File Transfer 47 commands, VM/CMS VM/CMS RECEIVE 52 VM/CMS SEND 48 considerations and restrictions SDDLU 26 CPI/LPI of device fonts 26 creating IDP files 47 creating list files 37 cursor color 16 customizing a display translation table 17 customizing the translation table 45

## D

Data Transfer power management 15 default disk 43 default key functions combined package 30 PC/3270 package 28 default partitioned data set 43 default PC directory 43 defining a printer for a session 73 definitions, PSID 26 DOS commands RECEIVE.EXE 48 SEND.EXE 48 drawing-buffer size 21

#### Ε

edit-copy buffer 23 editing lists 37 enhanced protocol 44 errors caused by insufficient memory 21 extended attribute support 19 extension for list-files 44

#### F

file option APPEND 40, 41 ASCII 40, 41

© Copyright IBM Corp. 1989, 2002

file option (continued) BLANK 40, 41 CRLF 40, 41 file transfer 47, 48 CICS receive using command line 68 using GUI 67 CICS send using command line 64 using GUI 63 host 47 MVS/TSO receive 60 MVS/TSO send 55 VM/CMS receive 52 VM/CMS send 48 File Transfer power management 15 File Transfer Commands for PC/3270 47 Configuring File-Transfer Code Translation 71 File Transfer Methods 47 Requirements and Restrictions 47 Sending and Receiving from DOS 48 file-transfer code translation 71 file-transfer timeout 44 Files, Transferring 35

#### G

graphic protocol advanced protocol 20 native protocol 20 graphics protocols 19

#### Η

Highlights, Personal Communications 3
Hints and Tips Considerations 33 Inactivity Timeout for Communications Links 33 Usage Notes for Sessions in OLE Documents 32
hole in screen caused by clearing a graphic character 23
host command 43
host file transfer IND\$FILE 47
host type 43

IDP file 47 ignoring blank pages 25 import/export 19, 46 IND\$FILE 47 Information, Where to Find More xi Alerts, Messages and xi Messages and Alerts xi ISPF 56

## K

```
key functions
assignments 28
new keyboard map 31
default 28, 30
Win32 edit hotkeys
Enter 31
New Line 31
Page Down 31
Page Up 31
keyboard
file 31
setup
new keyboard map 31
```

#### L

list file 36 Log Viewer Functions 91 Changing Message Log Size and Location 91 Filtering 92 Merging Message and Trace Logs 91 Searching 92 Sorting Message and Trace Logs 92 Viewing Message and Trace Logs 91 log viewer utility 91 logical record length (LRECL) 41 long file names 18

#### Μ

managing templates 38 message merging 91 sorting 92 viewing 91 message logger device driver 91 messages alerts xii OIA xii system fault xi MVS/TSO ISPF 56

#### Ν

node operations 83

#### 0

online help xi

#### Ρ

packet size 43 page setup parameter 77 PC code page 43 PC/3270 Sessions, Considerations for the Use of File Transfer Function 18 Graphic Functions 19 Host-Session Window Operations 16 Print Processing 24 Support for Long File Names 18 PC/3270, File Transfer Commands for 47

PCSERR999 error messages 26 PDF 75 PDT files 75 PDT mode 26 Personal Communications library xii Personal Communications Highlights 3 plotter 23 Power Management data transfer 15 file transfer 15 resume 15 sleep 15 wake 15 print buffer size 22 print job control by using SNA timeout 24 printable area 26 printer association TN3270E 74 printer definition file 75 printer definition table 75 printing TN3270E printer association 74 Printing 73 code page 82 PDT Files 75 PrinterFontCodePage parameter 82 Printing Japan Postal Barcode 82 Setting Page Setup Parameters 77 Setting up the printer 73 translation table 82 printing reverse-display characters with device fonts 26 printing reverse-display characters with GDI fonts 25 printing to disk 81 problem determination and reporting 9 problem determination aids 9 Information Bundler 10 Internet Service 11 log viewer 9 trace facility 9 program, host IND\$FILE 47 programmed symbol sets, enabling 21 programmed symbols 20 PSERVIC 19 PSID definitions 26

## R

RECEIVE command 48 receiving files from a host 48 receiving files from the host system 36 record format 41 releasing insert mode 16 removing a file from the list 37 replacing and deleting templates 38

## S

saving keyboard layout 31 screen-size control 16 scroll bar 16 scroll-lock key 16 SCS SPD/SLD command (LU 1) 25 SCS TRN command (LU 1) 25

SDDLU 26 SEND command 48 sending files to a host 48 sending files to the host system 35 setting transfer options 43 show status window 44 SNA node operations 83 Changing an HPR Path Switch 87 Command Line Utilities 87 Deleting a Resource 87 Displaying a Resource 86 Starting a Resource 86 Starting Node Operations 85 Stopping a Resource 86 Updating SNA Resources Dynamically 87 Using the Menu Bar 86 SVF control code 26

## T

template 38 testing templates 39 source file 39 templates 39 test mode 39 trace merging 91 sorting 92 viewing 91 trademarks 96 Transfer Commands for PC/3270, File 47 transfer types 39 transferring files 47 Transferring Files 35 Creating IDP Files 47 Defining Transfer Types 39 Import/Export (3270 CICS Only) 46 Managing Templates 38 Receiving Files from the Host System 36 Sending Files to the Host System 35 Setting Advanced Transfer Options 43 Setting Up the Translation Table 44 Using List Files 36 transferring files using import/export 46 TSO allocation parameter (MVS/TSO) 42 allocation amounts 42 allocation units 42 AVblocks 42 Cylinders 42 Tracks 42 Allocation Units 42 block size 42

## U

using a printer with the non-SNA DFT attachment 24 using bitmaps for drawing 22 using list files 36 using PDT files 74 using the Clipboard button 36

## V

vector graphics 20 VM/CMS command SEND 48

#### W

Where to Find More Information xi

## Readers' Comments — We'd Like to Hear from You

Personal Communications for Windows, Version 5.6 3270 Emulator User's Reference

Publication No. SC31-8838-01

Overall, how satisfied are you with the information in this book?

|                                                             | Very Satisfied | Satisfied | Neutral | Dissatisfied | Very<br>Dissatisfied |  |
|-------------------------------------------------------------|----------------|-----------|---------|--------------|----------------------|--|
| Overall satisfaction                                        |                |           |         |              |                      |  |
| How satisfied are you that the information in this book is: |                |           |         |              |                      |  |
|                                                             | Very Satisfied | Satisfied | Neutral | Dissatisfied | Very<br>Dissatisfied |  |
| Accurate                                                    |                |           |         |              |                      |  |
| Complete                                                    |                |           |         |              |                      |  |
| Easy to find                                                |                |           |         |              |                      |  |
| Easy to understand                                          |                |           |         |              |                      |  |
| Well organized                                              |                |           |         |              |                      |  |
| Applicable to your tasks                                    |                |           |         |              |                      |  |

Please tell us how we can improve this book:

Thank you for your responses. May we contact you? 
Yes No

When you send comments to IBM, you grant IBM a nonexclusive right to use or distribute your comments in any way it believes appropriate without incurring any obligation to you.

Name

Address

Company or Organization

Phone No.

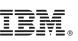

Cut or Fold Along Line

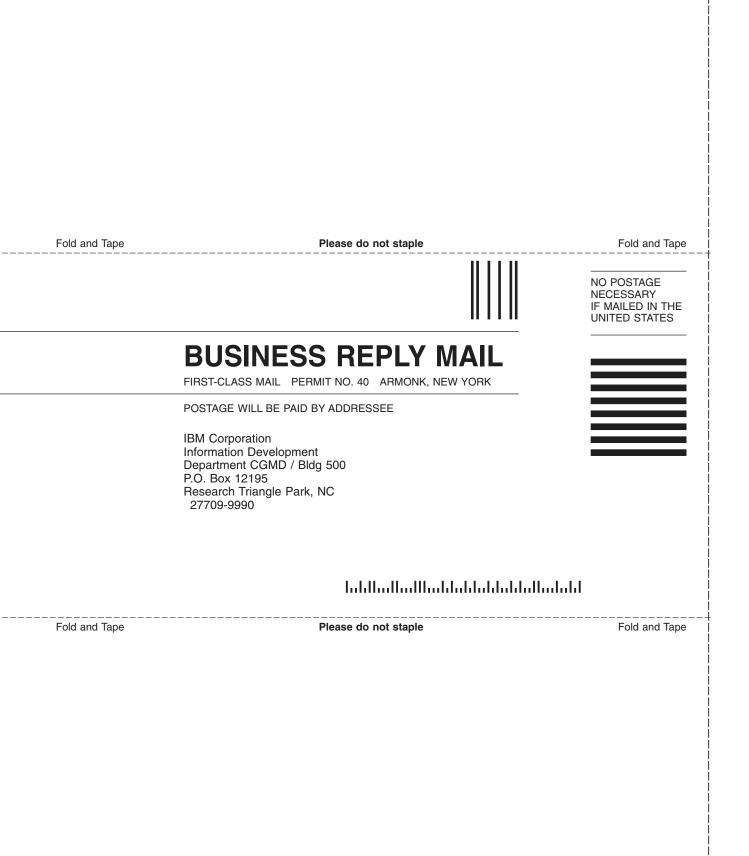

# IBW ®

Program Number: 5639-I70

Printed in U.S.A.

SC31-8838-01

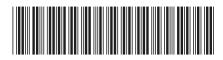